# CR 7 VET 2.0 XPS07.1V...

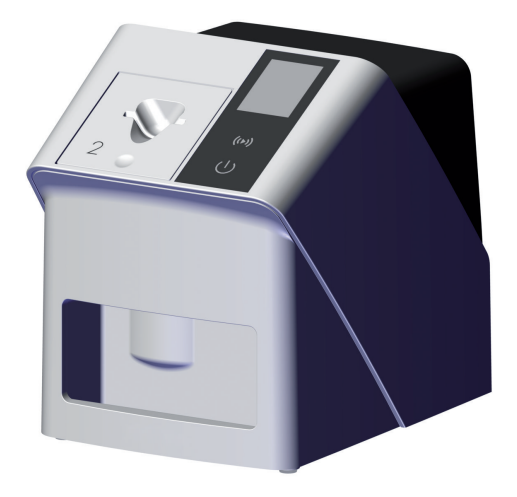

EL Οδηγίες συναρμολόγησης και χρήσης

 $C \in$ 

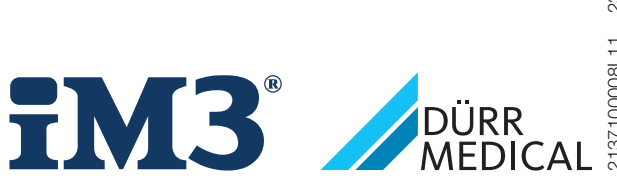

2137100008L11 2311V001 2137100008L11 2311V001

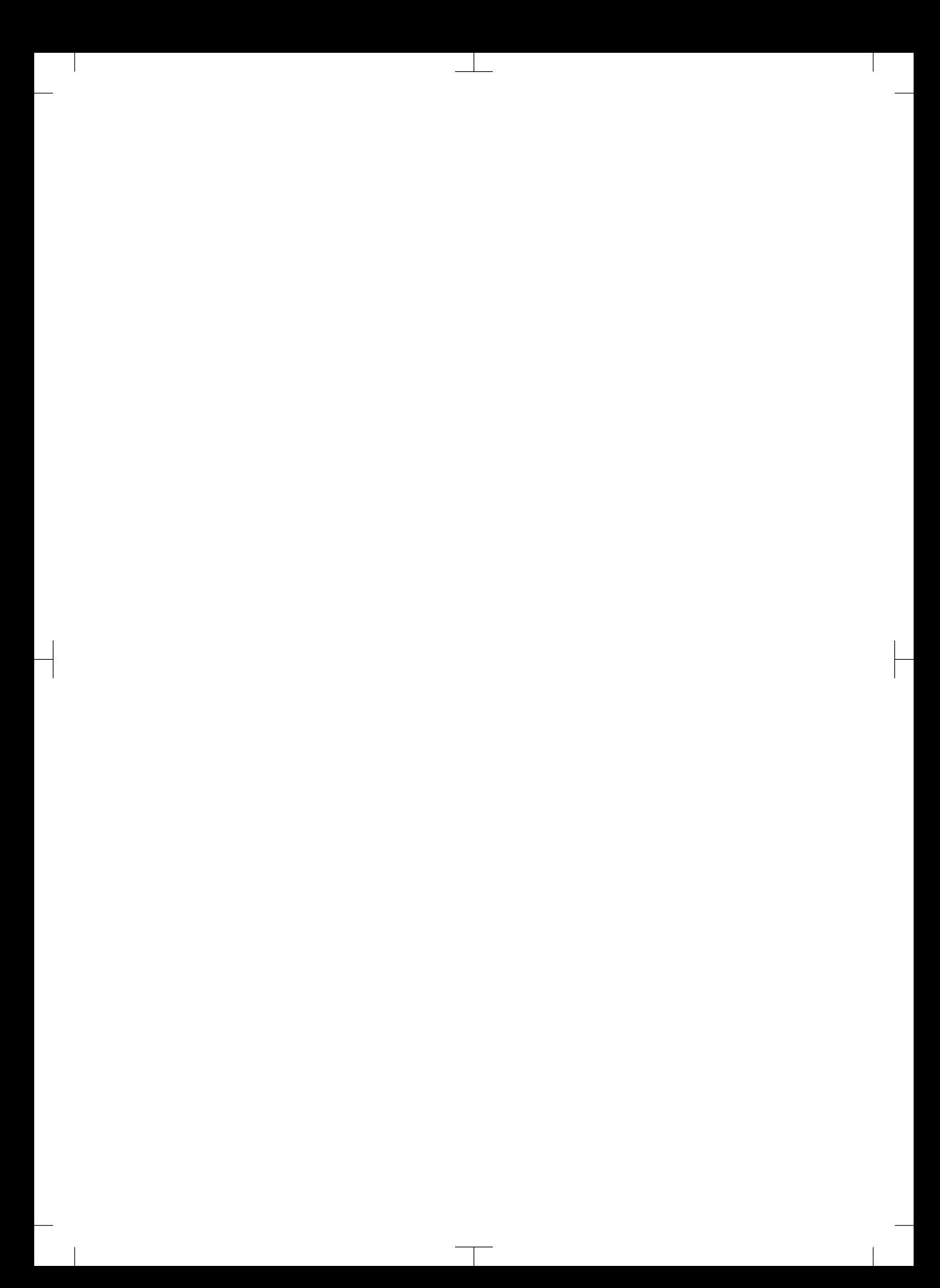

# Περιεχόμενα

### Σημαντικές πληροφορίες

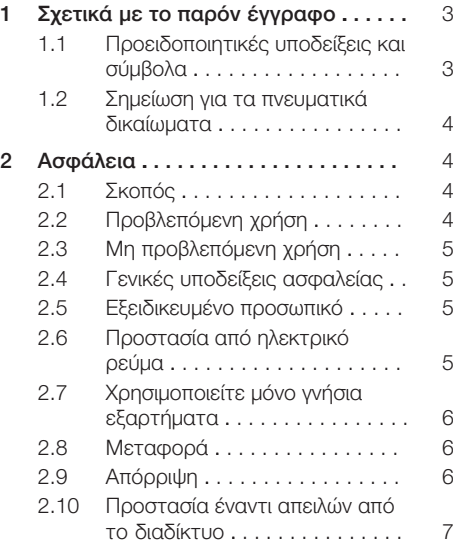

### Περιγραφή προϊόντος

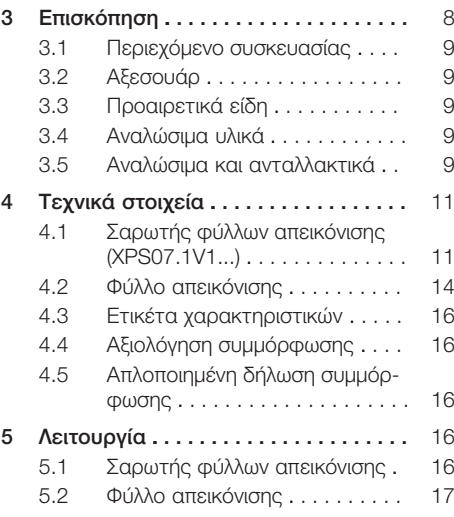

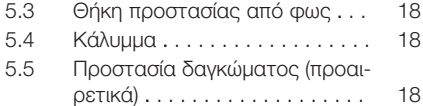

### Συναρμολόγηση

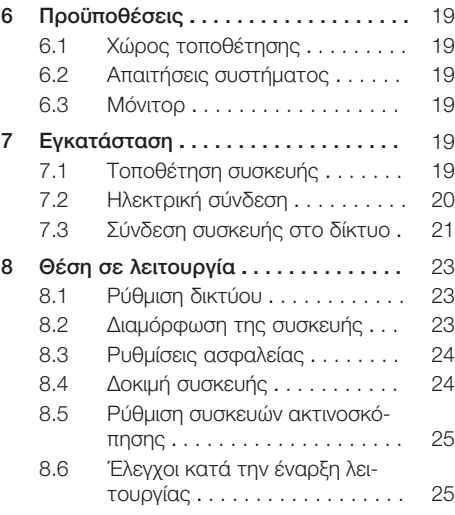

### Χρήση

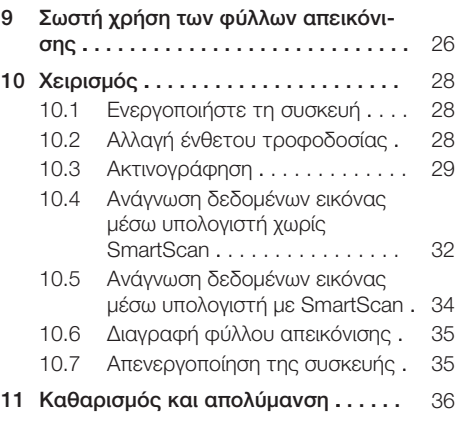

### Περιεχόμενα

 $\overline{\phantom{a}}$ 

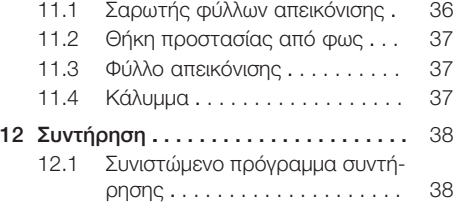

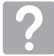

### Αναζήτηση σφαλμάτων

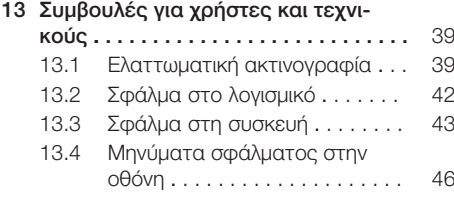

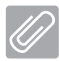

### Παράρτημα

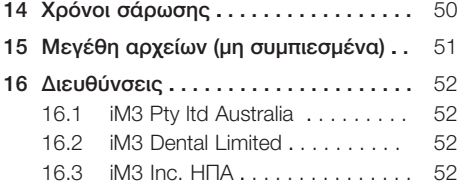

### <span id="page-4-0"></span>Σημαντικές πληροφορίες

### 1 Σχετικά με το παρόν έγγραφο

Αυτές οι οδηγίες συναρμολόγησης και χρήσης αποτελούν τμήμα της συσκευής.

Σε περίπτωση μη τήρησης των οδηγιών και υποδείξεων που περιλαμβάνονται στις παρούσες οδηγίες συναρμολόγησης και χρήσης η Dürr Dental δεν παρέχει καμία εγγύηση και δεν φέρει καμία απολύτως ευθύνη για την ασφάλεια της συσκευής.

Οι οδηγίες συναρμολόγησης και χρήσης στα Γερμανικά είναι οι πρωτότυπες οδηγίες χρήσης. Οι οδηγίες στις υπόλοιπες γλώσσες αποτελούν μεταφράσεις των πρωτότυπων οδηγιών. Αυτές οι οδηγίες χρήσης ισχύουν για το παρακάτω προϊόν:

CR 7 VET 2.0 (XPS07.1V1) ΑΝΑΦ.: 2137100500

### 1.1 Προειδοποιητικές υποδείξεις και σύμβολα

### Προειδοποιητικές υποδείξεις

Οι προειδοποιητικές υποδείξεις στο παρόν έγγραφο παραπέμπουν σε πιθανό κίνδυνο ατυχημάτων και υλικών ζημιών.

Επισημαίνονται με τα παρακάτω προειδοποιητικά σύμβολα:

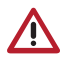

Γενικά προειδοποιητικά σύμβολα

Οι προειδοποιητικές υποδείξεις είναι δομημένες ως εξής:

### ΠΡΟΕΙΔΟΠΟΙΗΤΙΚΗ ΛΕΞΗ

Περιγραφή του είδους και της πηγής του κινδύνου

Εδώ παρουσιάζονται οι ενδεχόμενες συνέπειες σε περίπτωση αγνόησης της προειδοποιητικής υπόδειξης

❯ Τα μέτρα αυτά πρέπει να τηρούνται προκειμένου να αποφευχθεί ο κίνδυνος.

Με την προειδοποιητική λέξη οι προειδοποιητικές υποδείξεις κατηγοριοποιούνται σε τέσσερις βαθμίδες κινδύνου:

#### – ΚΙΝΔΥΝΟΣ Άμεσος κίνδυνος σοβαρών τραυματισμών ή θανάτου

- ΠΡΟΕΙΔΟΠΟΙΗΣΗ Ενδεχόμενος κίνδυνος σοβαρών τραυματισμών ή θανάτου
- ΠΡΟΣΟΧΗ Κίνδυνος μικροτραυματισμών
- ΜΕΓΑΛΟΣ ΚΙΝΔΥΝΟΣ Κίνδυνος εκτεταμένων υλικών ζημιών

### Άλλα σύμβολα

Αυτά τα σύμβολα χρησιμοποιούνται στο έγγραφο και πάνω ή μέσα στη συσκευή:

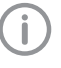

Υπόδειξη, π.χ. ειδικές πληροφορίες σχετικά με την ορθολογική χρήση της συσκευής.

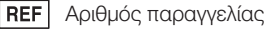

Αριθμός σειράς

SN I

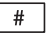

Αριθμός μοντέλου

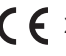

Σήμανση CE

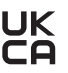

Σύμβολο συμμόρφωσης του Ηνωμένου Βασιλείου Μεγάλης Βρετανίας και Βορείου Ιρλανδίας

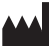

Κατασκευαστής/κατασκευάστρια

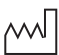

Ημερομηνία κατασκευής

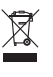

Η απόρριψη πρέπει να γίνεται σύμφωνα με την οδηγία της ΕΕ 2012/19/ΕΕ (AHHE).

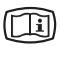

Λάβετε υπόψη τα ηλεκτρονικά συνοδευτικά έγγραφα.

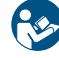

Ακολουθείτε τις οδηγίες χρήσης.

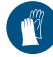

Χρησιμοποιείτε γάντια.

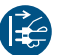

Ενεργοποιήστε τη συσκευή χωρίς τάση.

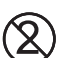

Μην επαναχρησιμοποιείτε

Συνεχές ρεύμα

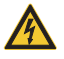

Προειδοποίηση για επικίνδυνη ηλεκτρική τάση

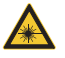

Προειδοποίηση για ακτίνες λέιζερ

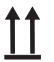

Αποθήκευση και μεταφορά προς τα πάνω / σε όρθια θέση

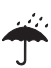

Αποθηκεύεται στεγνό

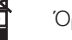

Όριο στοίβαξης

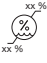

Κατώτατο και ανώτατο όριο υγρασίας αέρα

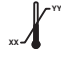

Κατώτατο και ανώτατο όριο θερμοκρασίας

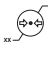

**YY**

Κατώτατο και ανώτατο όριο ατμοσφαιρικής πίεσης

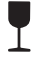

Εύθραυστο, απαιτείται προσεκτική μεταχείριση

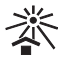

Προστατεύστε σε χώρο χωρίς ήλιο

### 1.2 Σημείωση για τα πνευματικά δικαίωματα

Όλες οι αναφερθείσες συνδεσμολογίες, διαδικασίες, ονόματα, προγράμματα λογισμικού και συσκευές προστατεύονται από τον νόμο περί πνευματικών δικαιωμάτων.

Η αναπαραγωγή των οδηγιών συναρμολόγησης και χρήσης, έστω και αποσπασματικά, επιτρέπεται μόνον κατόπιν γραπτής έγκρισης της DÜRR MEDICAL.

### 2 Ασφάλεια

Η συσκευή αναπτύχθηκε και κατασκευάστηκε με τρόπο ώστε να αποκλείονται σε μεγάλο βαθμό οι κίνδυνοι εφόσον ακολουθείται η προβλεπόμενη χρήση.

Παρόλα αυτά, μπορεί να παρουσιαστούν οι παρακάτω υπολειπόμενοι κίνδυνοι:

- Σωματικές βλάβες εξαιτίας εσφαλμένης χρήσης/κατάχρησης
- Σωματικές βλάβες εξαιτίας μηχανικών επιδράσεων
- Σωματικές βλάβες εξαιτίας ηλεκτρικής τάσης
- Σωματικές βλάβες εξαιτίας ακτινοβολίας
- Σωματικές βλάβες εξαιτίας πυρκαγιάς
- Σωματικές βλάβες εξαιτίας θερμικής επίδρασης στο δέρμα
- Σωματικές βλάβες εξαιτίας ανεπαρκούς υγιεινής, π.χ. μόλυνση

### 2.1 Σκοπός

### CR 7 VET 2.0

Η συσκευή προορίζεται αποκλειστικά για την οπτική σάρωση και την επεξεργασία των δεδομένων εικόνας ενός φύλλου απεικόνισης στον κτηνιατρικό τομέα.

### Θήκη προστασίας από φως

Η θήκη προστασίας από φως επιτελεί τις παρακάτω λειτουργίες:

- προστατεύει το φύλλο απεικόνισης από το φως και επομένως από ακούσια διαγραφή
- προστατεύει από διασταυρούμενη μόλυνση

### 2.2 Προβλεπόμενη χρήση

### CR 7 VET 2.0

Για τη λειτουργία της συσκευής επιτρέπεται να χρησιμοποιείτε μόνο αξεσουάρ και προαιρετικά εξαρτήματα που έχουν κατασκευαστεί από την DÜRR MEDICAL ή φέρουν τη σήμανση της DÜRR MEDICAL.

Για τον καθαρισμό και την απολύμανση της συσκευής χρησιμοποιείτε μόνο τα αναφερόμενα ή εγκεκριμένα από τον κατασκευαστή απολυμαντικά και καθαριστικά.

### Θήκη προστασίας από φως

Η θήκη προστασίας από φως είναι είδος μιας χρήσης.

<span id="page-5-0"></span>

<span id="page-6-0"></span>Η θήκη προστασίας από φως προορίζεται αποκλειστικά για χρήση με σαρωτές φύλλων απεικόνισης ή/και φύλλα απεικόνισης που έχουν κατασκευαστεί από την DÜRR MEDICAL ή φέρουν τη σήμανση της DÜRR MEDICAL.

### 2.3 Μη προβλεπόμενη χρήση

### CR 7 VET 2.0

Η συσκευή δεν είναι κατάλληλη για τη συνεχή παρακολούθηση.

Η συσκευή δεν επιτρέπεται να λειτουργεί σε χώρους εγχειρήσεων ή συναφείς χώρους, όπου ενδέχεται να προκύπτουν κίνδυνοι από την έναυση εύφλεκτων μειγμάτων.

#### Θήκη προστασίας από φως

Η πολλαπλή χρήση και η επαναπροετοιμασία που αντιτίθενται στις προδιαγραφές του κατασκευαστή δεν θεωρούνται ορθές. Τον κίνδυνο αναλαμβάνει αποκλειστικά ο χρήστης. Η χρήση των εξαρτημάτων σε συνδυασμό με άλλους σαρωτές φύλλων απεικόνισης, οι οποίοι δεν έχουν κατασκευαστεί από την DÜRR MEDICAL ή δεν φέρουν τη σήμανση της DÜRR MEDICAL, καθώς επίσης με φύλλα απεικόνισης που δεν έχουν κατασκευαστεί από την DÜRR MEDICAL ή δεν φέρουν τη σήμανση της DÜRR MEDICAL.

### 2.4 Γενικές υποδείξεις ασφαλείας

- Κατά τη λειτουργία της συσκευής προσέξτε τις οδηγίες, τους νόμους, τις διατάξεις και τους κανονισμούς, που ισχύουν στον τόπο εφαρμογής.
- Πριν από κάθε χρήση ελέγχετε τη λειτουργία και την κατάσταση της συσκευής.
- Μη μετασκευάζετε ή μη τροποποιείτε τη συσκευή.
- Τηρείτε τις οδηγίες συναρμολόγησης και χρήσης.
- Οι οδηγίες συναρμολόγησης και χρήσης θα πρέπει να είναι για τον χρήστη ανά πάσα στιγμή προσβάσιμες στη συσκευή.

### 2.5 Εξειδικευμένο προσωπικό

#### Χειρισμός

Τα άτομα που χειρίζονται τη συσκευή πρέπει με την εκπαίδευση και τις γνώσεις τους να εγγυώνται την ασφαλή και προβλεπόμενη χρήση.

– Κατατοπίστε ή φροντίστε για την κατατόπιση όλων των χρηστών σχετικά με τον χειρισμό της συσκευής.

#### Συναρμολόγηση και επισκευή

– Η συναρμολόγηση, οι νέες ρυθμίσεις, οι τροποποιήσεις, επεκτάσεις και επισκευές πρέπει να εκτελούνται από την κατασκευάστρια εταιρεία ή από υπηρεσία εξουσιοδοτημένη και πιστοποιημένη από την κατασκευάστρια εταιρεία.

### 2.6 Προστασία από ηλεκτρικό ρεύμα

- Όταν γίνονται εργασίες στη συσκευή, θα πρέπει να λαμβάνονται υπόψη οι σχετικοί κανονισμοί περί ηλεκτρικής ασφάλειας.
- Ποτέ μην αγγίζετε συγχρόνως τον ασθενή και εκτεθειμένα φις ή μεταλλικά μέρη της συσκευής.
- Τα καλώδια και οι πρίζες που έχουν υποστεί ζημιές θα πρέπει να αντικαθίστανται αμέσως.

#### Λάβετε υπόψη την ΗΜΣ

- Η συσκευή προορίζεται για λειτουργία σε επαγγελματικές εγκαταστάσεις υγείας (σύμφωνα με το IEC 60601-1-2). Όταν η συσκευή λειτουργεί σε άλλο περιβάλλον, προσέξτε για ενδεχόμενες επιδράσεις στην ηλεκτρομαγνητική συμβατότητα.
- Η συσκευή δεν επιτρέπεται να λειτουργεί κοντά σε χειρουργικές συσκευές υψηλής συχνότητας και συσκευές μαγνητικής τομογραφίας.
- Διατηρείτε τουλάχιστον 30 cm απόσταση μεταξύ της συσκευής και άλλων ηλεκτρονικών συσκευών.
- Λάβετε υπόψη, ότι τα μήκη και οι επεκτάσεις των καλωδίων έχουν επιδράσεις στην ηλεκτρομαγνητική συμβατότητα.

Δεν απαιτούνται μέτρα συντήρησης για την απόκτηση της βασικής ασφάλειας.

### <span id="page-7-0"></span>ΣΗΜΕΙΩΣΗ

#### Αρνητικές επιδράσεις στην ΗΜΣ από μη εγκεκριμένα αξεσουάρ

- ❯ Χρησιμοποιείτε μόνο αξεσουάρ και ειδικά εξαρτήματα που αναφέρονται ή έχουν εγκριθεί από τον κατασκευαστή.
- ❯ Η χρήση άλλου πρόσθετου εξοπλισμού μπορεί να προκαλέσει αυξημένες ηλεκτρομαγνητικές εκπομπές βλάβης ή μειωμένη ηλεκτρομαγνητική θωράκιση της συσκευής και αυξημένη ελαττωματική λετουργία.

### ΣΗΜΕΙΩΣΗ

Ελαττωματική υπόδειξη λειτουργίας από τη χρήση αμέσως δίπλα σε άλλες συσκευές ή με άλλες συσκευές σε στήλη

- ❯ Μην στοιβάζετε τη συσκευή με άλλες συσκευές.
- ❯ Αν δεν υπάρχει τρόπος αποφυγής, θα πρέπει η συσκευή και οι άλλες συσκευές να παρακολουθούνται, ώστε να διασφαλιστεί η σωστή λειτουργία τους.

### ΣΗΜΕΙΩΣΗ

Ελαχιστοποίηση των χαρακτηριστικών απόδοσης λόγω ανεπαρκούς απόστασης ανάμεσα στη συσκευή και τις φορητές συσκευές επικοινωνίας υψηλών συχνοτήτων

❯ Φροντίστε να υπάρχει απόσταση τουλάχιστον 30 cm ανάμεσα στη συσκευή (περιλαμβανομένων των εξαρτημάτων και σωλήνων της συσκευής) και τις φορητές συσκευές επικοινωνίας υψηλών συχνοτήτων (ασύρματες συσκευές) (περιλαμβανομένων των εξαρτημάτων αυτών όπως π.χ. καλώδιο κεραίας και εξωτερικές κεραίες).

### 2.7 Χρησιμοποιείτε μόνο γνήσια εξαρτήματα

- Χρησιμοποιείτε μόνο αξεσουάρ και προαιρετικά είδη που αναφέρονται ή έχουν εγκριθεί από τον κατασκευαστή.
- Χρησιμοποιείτε μόνο αυθεντικά αναλώσιμα και ανταλλακτικά.
	- Η κατασκευάστρια εταιρεία και ο διανομέας δεν αναλαμβάνουν καμία ευθύνη για ζημίες που προέκυψαν από τη χρήση μη εγκεκριμένων αξεσουάρ ή προαιρετικών ειδών και μη αυθεντικών αναλωσίμων και ανταλλακτικών.

Λόγω της χρήσης μη εγκεκριμένων αξεσουάρ, προαιρετικών ειδών και μη γνήσιων αναλωσίμων και ανταλλακτικών (π.χ. τροφοδοτικό καλώδιο) μπορεί να επηρεαστεί αρνητικά η ηλεκτρική ασφάλεια και η ΗΜΣ.

### 2.8 Μεταφορά

Η αυθεντική συσκευασία προσφέρει ιδανική προστασία της συσκευής κατά τη μεταφορά. Αν χρειαστεί μπορείτε να παραγγείλετε τη γνήσια συσκευασία για τη συσκευή.

Για ζημιές κατά τη μεταφορά εξαιτίας ελλιπούς συσκευασίας η κατασκευάστρια εταιρεία και ο διανομέας δεν φέρουν καμία ευθύνη ακόμη και εντός του διαστήματος που καλύπτει η εγγύησή της.

- Η συσκευή μεταφέρεται μόνο μέσα στην αυθεντική της συσκευασία.
- Φυλάσσετε τη συσκευασία μακριά από παιδιά.
- Μην εκθέτετε τη συσκευή σε ισχυρές δονήσεις.

### 2.9 Απόρριψη

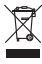

Η απόρριψη πρέπει να γίνεται σύμφωνα με την οδηγία της ΕΕ 2012/19/ΕΕ (AHHE).

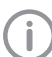

Μπορείτε να βρείτε επισκόπηση των κωδικών αποβλήτων για τα προϊόντα DÜRR MEDICAL ανατρέχοντας στην περιοχή λήψης, στη διεύθυνση [www.duerr-medical.de](http://www.duerr-medical.de) (Αρ. εγγράφου: GA10100002).

#### <span id="page-8-0"></span>Φύλλο απεικόνισης

Το φύλλο απεικόνισης περιέχει ενώσεις βαρίου.

- Απορρίψτε το φύλλο απεικόνισης σύμφωνα με τις κατά τόπους ισχύουσες προδιαγραφές.
- Στην Ευρώπη το φύλλο απεικόνισης πρέπει να απορρίπτεται σύμφωνα με τον κωδικό αποβλήτων 20 03 01 «Ανάμικτα αστικά απόβλητα».

### 2.10 Προστασία έναντι απειλών από το διαδίκτυο

Συνδέστε τη συσκευή με υπολογιστή, ο οποίος μπορεί να μπει στο Διαδίκτυο. Για αυτόν τον λόγο πρέπει το σύστημα να είναι προστατευμένο έναντι απειλών από το διαδίκτυο.

- Χρησιμοποιείτε λογισμικό Antivirus και κάντε τακτικά ενημέρωσεις.
- Λάβετε υπόψη τις υποδείξεις πιθάνων μολύνσεων από ιούς και εάν χρειάζεται ελέγξτε και απομακρύνετε τον ιό με το λογισμικό Antivirus.
- Δημιουργείτε τακτικά αντίγραφα ασφαλείας.
- Ενεργοποιήστε την πρόσβαση στη συσκευή μόνο για εξουσιοδοτημένους χρήστες π. χ. μέσω ονόματος χρήστη και κωδικού.
- Διασφαλίστε ότι θα γίνεται λήψη μόνο αξιόπιστου περιεχομένου. Εγκαθιστάτε μόνο ενημερώσεις λογισμικού και υλικολογισμικού που έχουν λάβει την έγκριση του κατασκευαστή.

## <span id="page-9-0"></span>Περιγραφή προϊόντος

### 3 Επισκόπηση

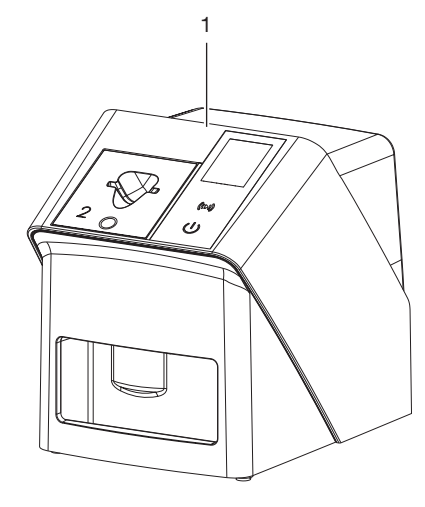

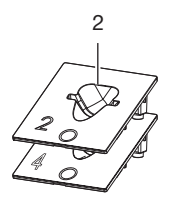

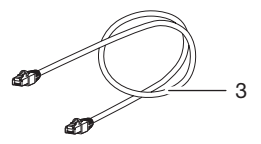

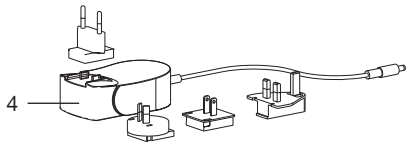

- Σαρωτής φύλλων απεικόνισης CR 7 VET 2.0
- Ένθετα τροφοδοσίας (S2 και S4)
- Καλώδιο δικτύου (3 m)
- Τροφοδοτικό με αντάπτορα για τη χώρα χρήσης

### <span id="page-10-0"></span>3.1 Περιεχόμενο συσκευασίας

Στη συσκευασία περιέχονται τα παρακάτω προϊόντα (ενδέχεται να υπάρχουν αποκλίσεις με βάση τις παραλλαγές, π.χ. λόγω εθνικών προδιαγραφών και κανονισμών που διέπουν τις εισαγωγές):

### CR 7 VET 2.0

Σαρωτής φύλλων απεικόνισης . . 2137110001

- CR 7 VET 2.0 Βασική συσκευή
- Τροφοδοτικό
- Καλώδιο δικτύου (3 m)
- Κάλυμμα συνδέσεων συσκευής
- Ένθετα τροφοδοσίας:
	- S2 (τοποθετημένο στη συσκευή) – S4
- Πανί καθαρισμού φύλλων απεικόνισης
- Κάλυμμα
- Συνοπτική πληροφορία

### 3.2 Αξεσουάρ

Για τη λειτουργία της συσκευής απαιτούνται τα παρακάτω προϊόντα, ανάλογα με τη χρήση:

#### Φύλλα απεικόνισης

- Φύλλο απεικόνισης IPX μέγεθος 0
- Φύλλο απεικόνισης IPX μέγεθος 1
- Φύλλο απεικόνισης IPX μέγεθος 2
- Φύλλο απεικόνισης IPX μέγεθος 3
- Φύλλο απεικόνισης IPX μέγεθος 4
- Φύλλο απεικόνισης IPX μέγεθος 4C
- Φύλλο απεικόνισης IPX μέγεθος 5
- Φύλλο απεικόνισης IPX μέγεθος R3

#### Θήκες προστασίας από φως

- Θήκη προστασίας από το φως Plus μέγεθος 0 / R3
- Θήκη προστασίας από το φως Plus μέγεθος 1
- Θήκη προστασίας από το φως Plus μέγεθος 2
- Θήκη προστασίας από το φως Plus μέγεθος 3
- Θήκη προστασίας από το φως Plus μέγεθος 4
- Θήκη προστασίας από το φως Plus μέγεθος  $4C$
- Θήκη προστασίας από το φως Plus μέγεθος 5

### 3.3 Προαιρετικά είδη

Τα ακόλουθα είδη μπορούν να χρησιμοποιηθούν προαιρετικά με τη συσκευή: Smart Reader VET . . . . . . . . . . . . . 2162100020 Στήριγμα τοίχου . . . . . . . . . . . . . . 2144100021

Θήκη για ένθετα τροφοδοσίας . . . 2144100079 VistaScan Προστασία δαγκώματος φύλλων S4 (100 τεμάχια) . . . . . . . 2130-074-03

### 3.4 Αναλώσιμα υλικά

Τα παρακάτω υλικά καταναλώνονται κατά τη λειτουργία της συσκευής και πρέπει να ανανεώνονται μέσω παραγγελίας:

#### Καθαρισμός και απολύμανση

IP-Cleaning Wipes (10x10 τεμάχια) . . . . . . . . . . . . . . . . . . . . . . . CCB351A0101

#### Θήκες προστασίας από φως

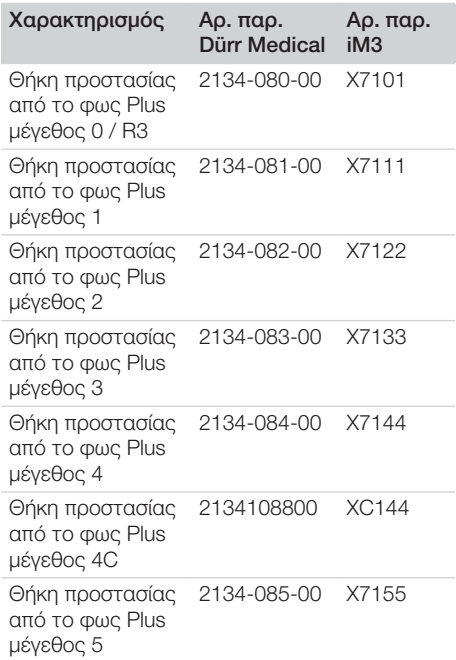

### 3.5 Αναλώσιμα και ανταλλακτικά

#### Φύλλα απεικόνισης

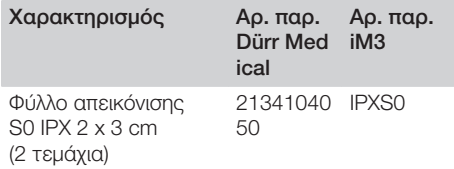

#### Περιγραφή προϊόντος

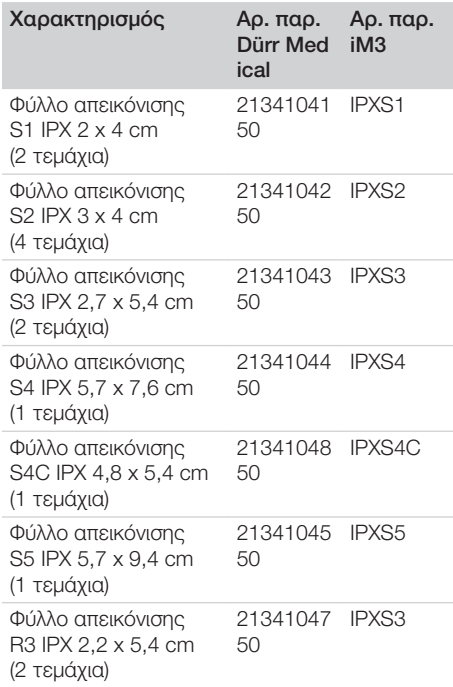

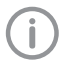

Πρόσθετα μεγέθη φύλλων απεικόνισης κατόπιν παραγγελίας

### Ένθετα τροφοδοσίας

Ένθετο τροφοδοσίας S0 / R3 (1 τεμάχιο) . . . . . . . . . . . . . . . . . . . . 2144100187 Ένθετο τροφοδοσίας S1 (1 τμχ.) . 2144100188 Ένθετο τροφοδοσίας S2 (1 τμχ.) . 2144100189 Ένθετο τροφοδοσίας S3 (1 τμχ.) . 2144100193 Ένθετο τροφοδοσίας S4 / S5 (1 τεμάχιο) . . . . . . . . . . . . . . . . . . . . . 2144100194 Ένθετο τροφοδοσίας S4C (1 τμχ.) . 2137100045

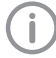

Περαιτέρω πληροφορίες για τα ανταλλακτικά κατόπιν ζήτησης

# <span id="page-12-0"></span>4 Τεχνικά στοιχεία

### 4.1 Σαρωτής φύλλων απεικόνισης (XPS07.1V1...)

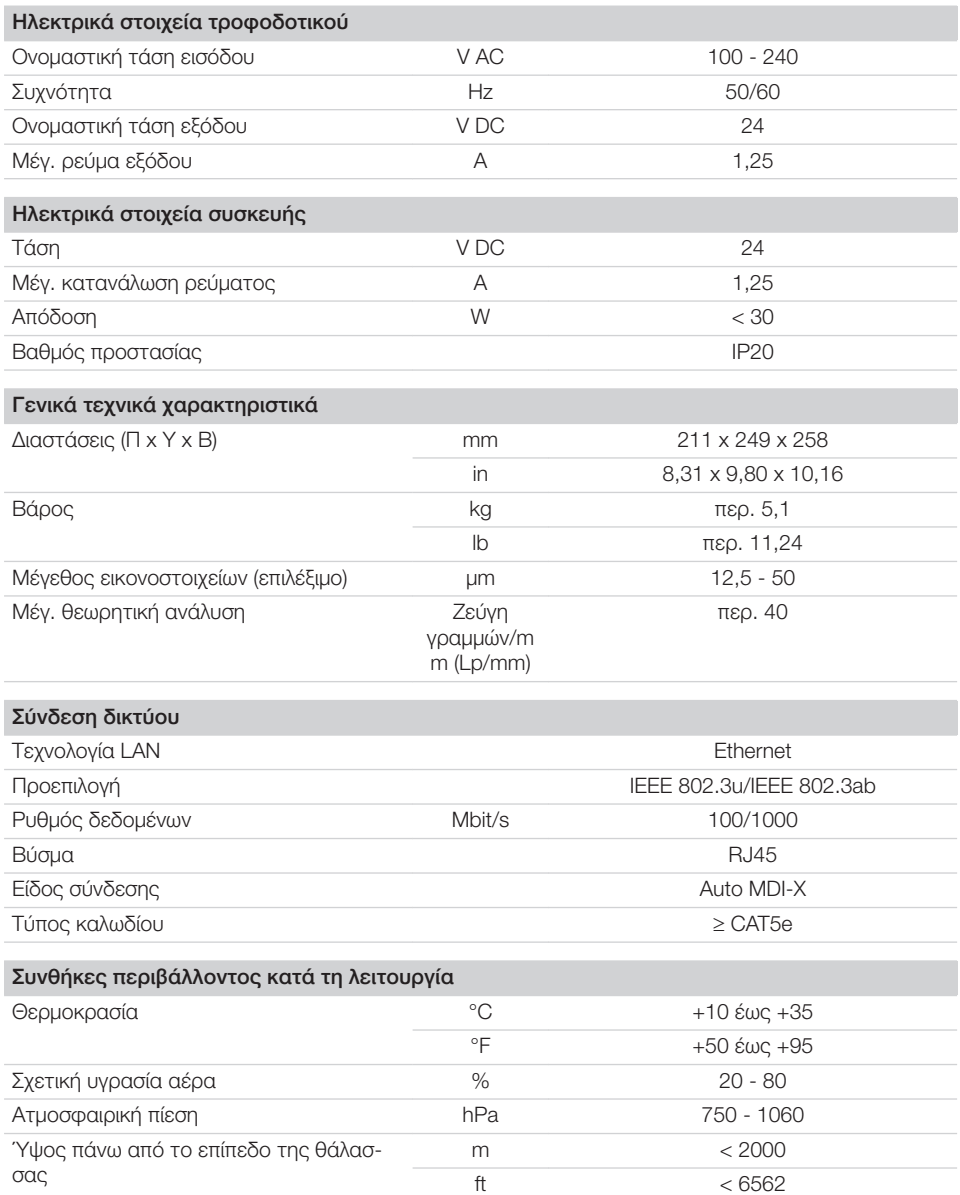

Περιγραφή προϊόντος

 $\overline{\phantom{a}}$ 

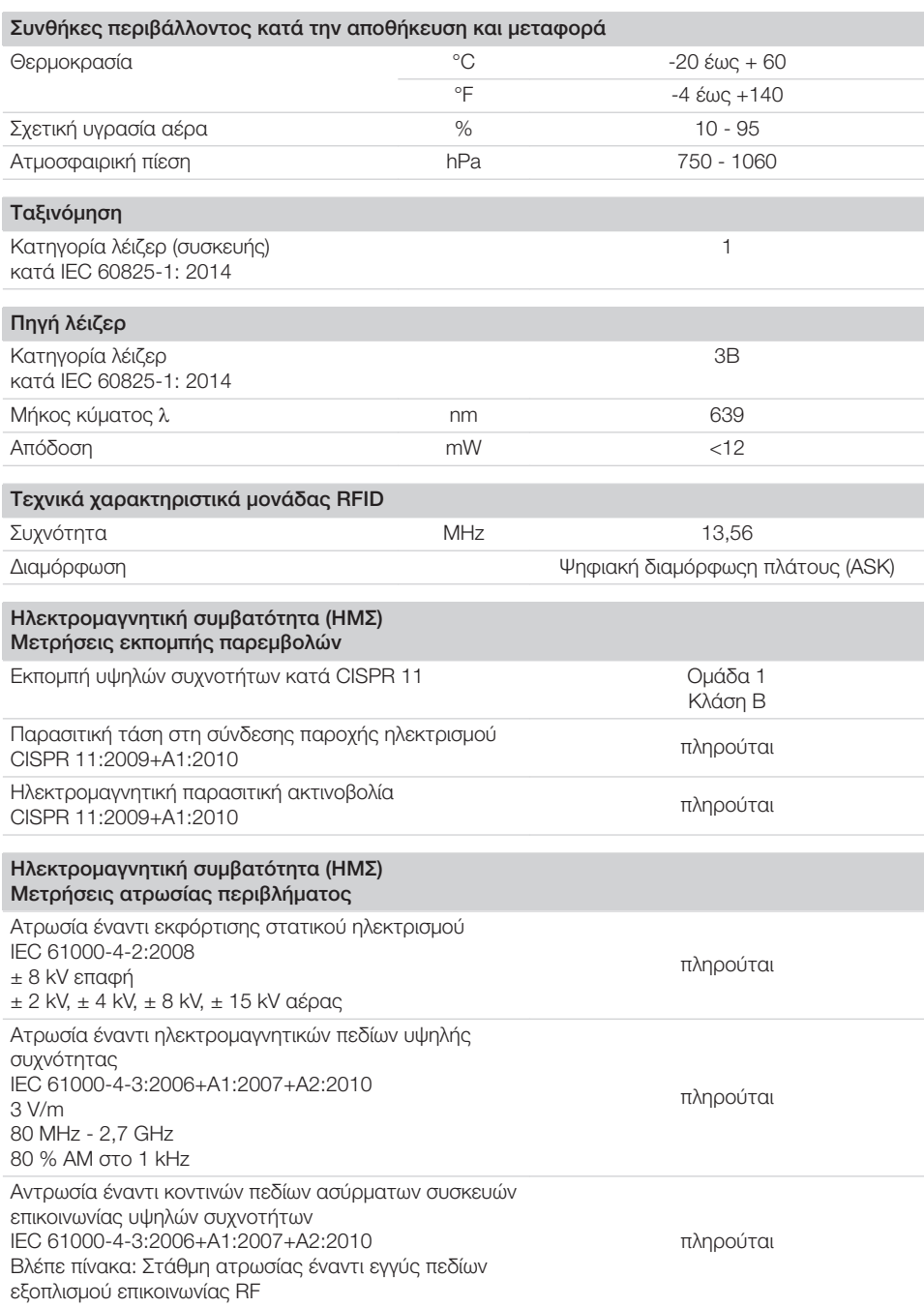

 $\sim 10$ 

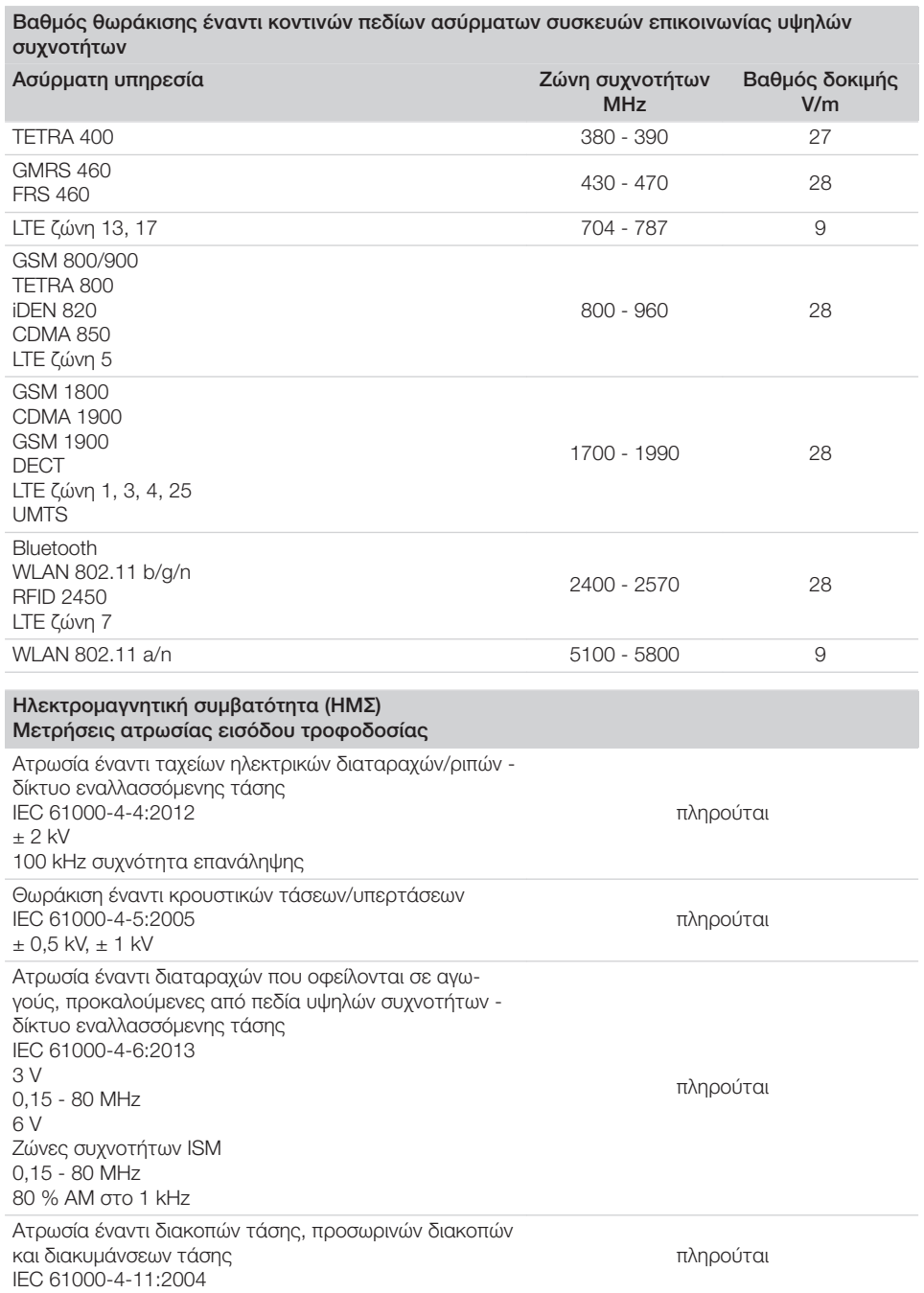

 $\sim$  1

 $\overline{\phantom{a}}$ 

<span id="page-15-0"></span>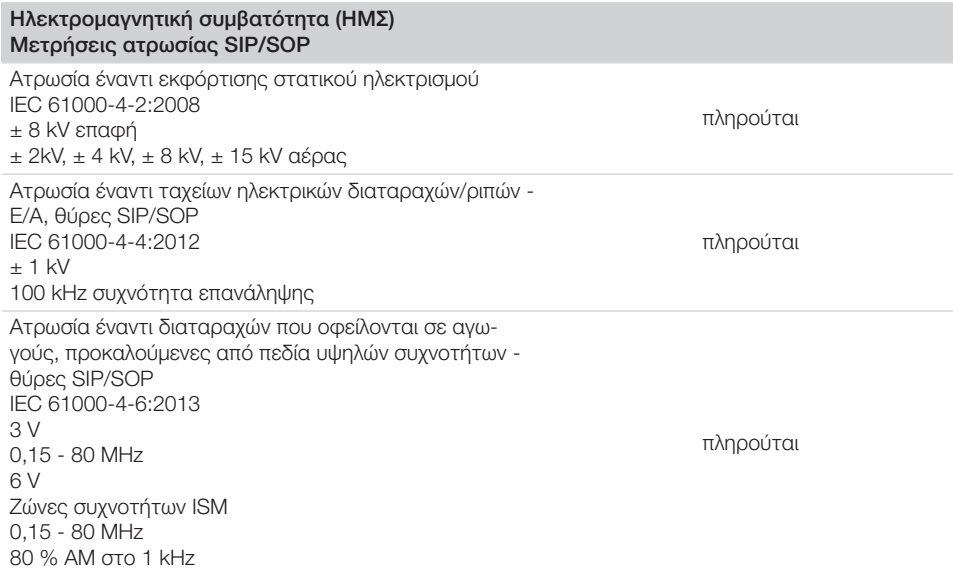

### 4.2 Φύλλο απεικόνισης

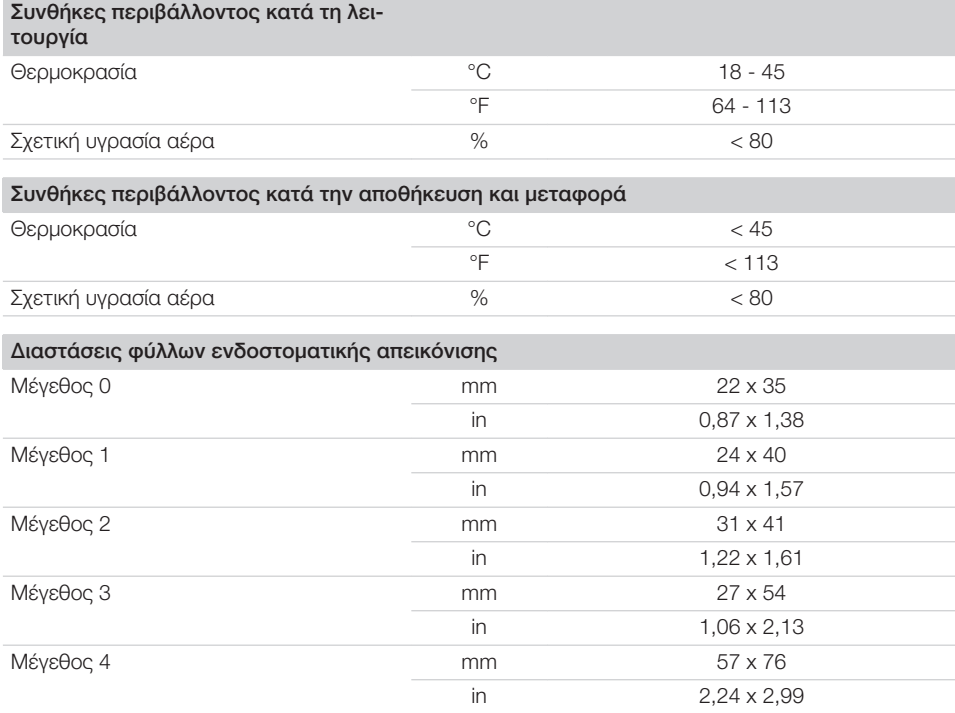

 $\overline{\phantom{a}}$ 

14 | EL 2137100008L11 2311V001

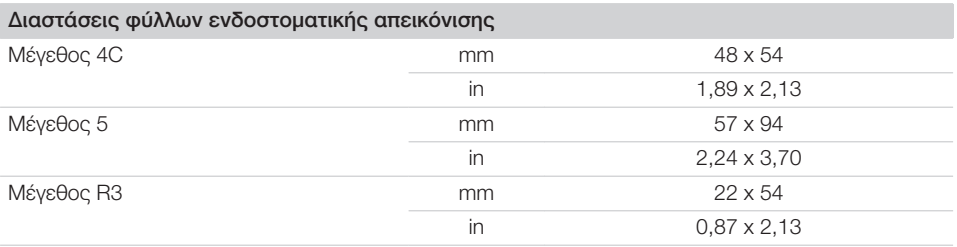

 $\sim 10$ 

 $\mathbb{R}$ 

### <span id="page-17-0"></span>4.3 Ετικέτα χαρακτηριστικών

Η ετικέτα χαρακτηριστικών βρίσκεται στην πίσω πλευρά της συσκευής.

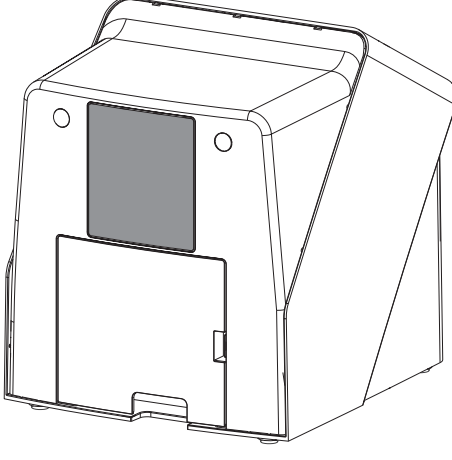

REF Αριθμός παραγγελίας Αρι θμό ς σειράς Αριθμός σειράς

### 4.4 Αξιολόγηση συμμόρφωσης

Η συσκευή υποβλήθηκε σύμφωνα με τις σχετικές με αυτή τη συσκευή οδηγίες της Ευρωπαϊκής Ένωσης σε διαδικασία αξιολόγησης συμμόρφωσης. Η συσκευή ανταποκρίνεται στις βασικές απαιτήσεις των σχετικών διατάξεων.

### 4.5 Απλοποιημένη δήλωση συμμόρφωσης

Διά της παρούσης ο κατασκευαστής δηλώνει ότι η συσκευή συμμορφώνεται, μεταξύ άλλων, προς την οδηγία αριθ. 2014/53/EΕ.

Το πλήρες κείμενο της Δήλωσης συμμόρφωσης ΕΕ είναι διαθέσιμο στο Download-Center:

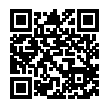

<http://q-r.to/VET-downloads>

### 5 Λειτουργία

5.1 Σαρωτής φύλλων απεικόνισης

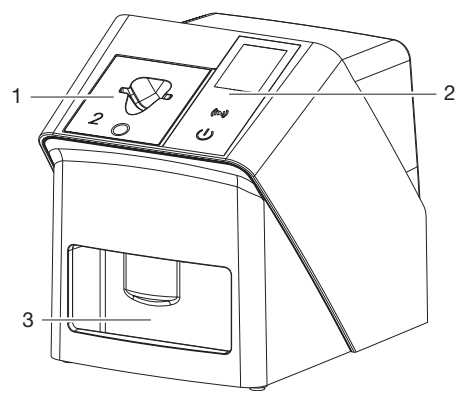

- 1 Ένθετο τροφοδοσίας
- 2 Στοιχεία χειρισμού και οθόνη
- 3 Θυρίδα εξόδου

Με τον σαρωτή φύλλων απεικόνισης διαβάζονται δεδομένα εικόνας που έχουν αποθηκευτεί σε ένα φύλλο απεικόνισης και μεταφέρονται σε λογισμικό απεικόνισης (π. χ. Vet-Exam Pro) σε υπολογιστή.

Ο μηχανισμός μεταφοράς οδηγεί το φύλλο απεικόνισης μέσα από τη συσκευή. Στη μονάδα επιλογής ένα λέιζερ σαρώνει το φύλλο απεικόνισης. Τα ανιχνευμένα δεδομένα μετατρέπονται σε μια ψηφιακή εικόνα και μεταφέρονται στο λογισμικό απεικόνισης.

Μετά τη σάρωση το φύλλο απεικόνισης περνάει μέσα από τη μονάδα διαγραφής. Tα δεδομένα εικόνας που βρίσκονται ακόμα στο φύλλο απεικόνισης διαγράφονται με τη βοήθεια έντονου φωτός.

Στη συνέχεια το φύλλο απεικόνισης αποβάλλεται για νέα χρήση.

<span id="page-18-0"></span>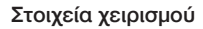

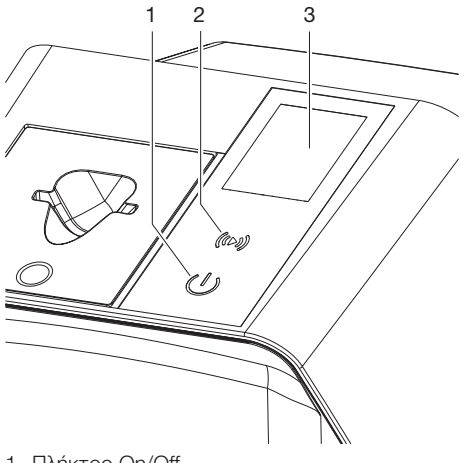

- 1 Πλήκτρο On/Off
- 2 Πλήκτρο επιβεβαίωσης
- 3 Οθόνη

### *Πλήκτρο On/Off*

Το πλήκτρο On/Off υποδεικνύει διάφορες καταστάσεις της συσκευής:

- Συσκευή ανενεργή  $\triangle$ Για έναρξη πατήστε το πλήκτρο On/ Off.
- $\phi$ Η συσκευή εκκινείται ή τίθεται σε ετοιμότητα λειτουργίας. Μόλις η συσκευή είναι έτοιμη για χρήση, εμφανίζεται η αρχική οθόνη.

#### *Πλήκτρο επιβεβαίωσης*

Με το πλήκτρο επιβεβαίωσης επιβεβαιώνονται τα μηνύματα που εμφανίζονται στην οθόνη. Το πλήκτρο αναβοσβήνει όταν εμφανίζεται μήνυμα που πρέπει να επιβεβαιωθεί.

### *Οθόνη*

Στην οθόνη εμφανίζονται πληροφορίες που παρέχονται από το λογισμικό απεικόνισης.

#### Συνδέσεις

Οι συνδέσεις βρίσκονται στην πίσω πλευρά της συσκευής, κάτω από το κάλυμμα.

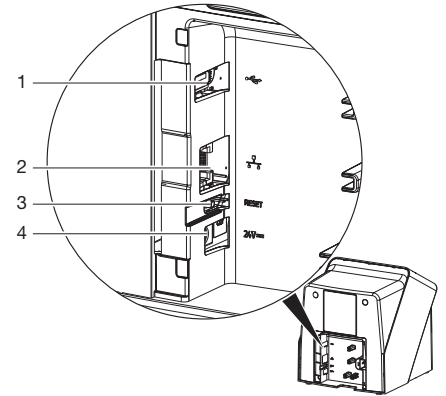

- 1 Σύνδεση USB (περισσότερα αξεσουάρ)
- 2 Σύνδεση δικτύου
- 3 Πλήκτρο Reset
- 4 Σύνδεση για τροφοδοτικό

### SmartScan

Με το SmartScan αντιστοιχίζεται μέσω του λογισμικού απεικόνισης ένα φύλλο απεικόνισης σε συγκεκριμένο ασθενή.

Μόλις ένα φύλλο απεικόνισης στο λογισμικό απεικόνισης αντιστοιχιστεί σε έναν ασθενή, όλες οι συσκευές που υποστηρίζουν το SmartScan μεταβαίνουν σε ετοιμότητα λήψης. Στη συνέχεια, για τα φύλλα απεικόνισης που αντιστοιχίστηκαν προηγουμένως σε έναν πελάτη η ανάγνωση μπορεί να πραγματοποιηθεί σε οποιαδήποτε συσκευή με οποιαδήποτε σειρά. Έτσι, οι εικόνες αντιστοιχίζονται από το λογισμικό απεικόνισης αυτόματα στον συγκεκριμένο ασθενή. Το SmartScan λειτουργεί με τα παρακάτω προγράμματα απεικόνισης:

– Vet-Exam Pro από την DÜRR MEDICAL

### 5.2 Φύλλο απεικόνισης

Το φύλλο απεικόνισης αποθηκεύει ενέργεια ακτίνων Χ, η οποία αποβάλλεται ξανά κατά τη διέγερση μέσω λέιζερ υπό τη μορφή φωτός. Αυτό το φως μετατρέπεται μέσα στον σαρωτή φύλλων απεικόνισης σε πληροφορίες εικόνας. Το φύλλο απεικόνισης διαθέτει μία ενεργή και μία ανενεργή πλευρά. Το φύλλο απεικόνισης πρέπει να εκτίθεται σε φως πάντα στην ενεργή πλευρά.

#### <span id="page-19-0"></span>Περιγραφή προϊόντος

Όταν χρησιμοποιείται σωστά, το φύλλο απεικόνισης μπορεί να εκτεθεί σε φως, να διαβαστεί και να διαγραφεί μερικές εκατοντάδες φορές, εφόσον δεν υφίσταται μηχανική βλάβη. Όταν υπάρχουν βλάβες, όπως π.χ. κατεστραμμένο προστατευτικό στρώμα ή ορατά γδαρσίματα, οι οποίες επηρεάζουν τη διαγνωστική αξιοπιστία, απαιτείται αντικατάσταση του φύλλου απεικόνισης.

#### Ενδοστοματική

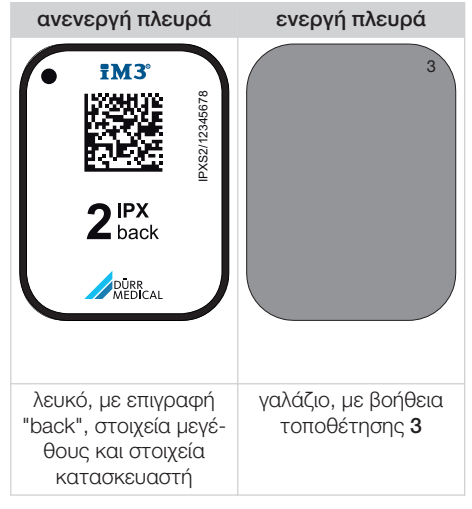

Η βοήθεια τοποθέτησης είναι ορατή στην ακτινογραφία και διευκολύνει τον προσανατολισμό κατά τη διάγνωση.

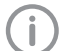

Χρησιμοποιήστε μόνο φύλλα απεικόνισης IPX για τη συσκευή. Οποιοδήποτε άλλο φύλλο απεικόνισης δεν μπορεί να διαβαστεί από τη συσκευή.

### 5.3 Θήκη προστασίας από φως

Η θήκη προστασίας από φως προστατεύει το φύλλο απεικόνισης από φως.

### 5.4 Κάλυμμα

Το κάλυμμα προστατεύει τη συσκευή από σκόνη και ρύπους, π. χ. σε περίπτωση παρατεταμένης μη χρήσης.

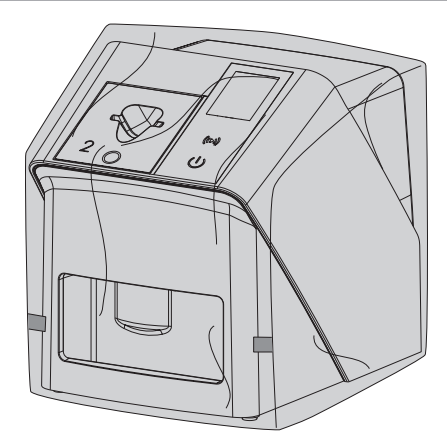

5.5 Προστασία δαγκώματος (προαιρετικά)

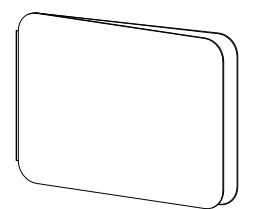

Η προστασία δαγκώματος προστατεύει το φύλλο απεικόνισης S4, συμπληρωματικά με τη θήκη προστασίας από φως, από μεγαλύτερες μηχανικές βλάβες, π. χ. δυνατό δάγκωμα κατά την ακτινοσκόπηση.

## <span id="page-20-0"></span>Συναρμολόγηση

Η τοποθέτηση, εγκατάσταση και θέση σε λειτουργία της συσκευής επιτρέπεται να πραγματοποιείται μόνο από εκπαιδευμένο τεχνικό προσωπικό ή από προσωπικό που έχει εκπαιδευτεί από την DÜRR MEDICAL.

### 6 Προϋποθέσεις

### 6.1 Χώρος τοποθέτησης

Ο χώρος τοποθέτησης πρέπει να πληροί τις παρακάτω προϋποθέσεις:

- Κλειστός, ξηρός, καλά αεριζόμενος χώρος
- Δεν είναι χώρος ειδικής χρήσης (π. χ. λεβητοστάσιο ή μπάνιο)
- Μέγ. ένταση φωτισμού 1000 Lux, χωρίς άμεση ηλιακή ακτινοβολία στον χώρο τοποθέτησης της συσκευής
- Δεν υπάρχουν ισχυρά πεδία παρεμβολών (π. χ. ισχυρά μαγνητικά πεδία), τα οποία θα μπορούσαν να επηρεάσουν αρνητικά τη λειτουργία της συσκευής.
- Οι συνθήκες περιβάλλοντος ανταποκρίνονται στα ["4 Τεχνικά στοιχεία"](#page-12-0).

### 6.2 Απαιτήσεις συστήματος

Για τις απαιτήσεις συστήματος υπολογιστή βλ. φύλλο πληροφοριών (Αριθμός παραγγελίας 9000-608-100) ή στο διαδίκτυο, στη διεύθυνση [www.duerr](http://www.duerr-medical.de)[medical.de](http://www.duerr-medical.de).

### 6.3 Μόνιτορ

Το μόνιτορ πρέπει να πληροί τις απαιτήσεις για την ψηφιακή ακτινοσκόπηση με υψηλή ένταση φωτός και μεγάλο εύρος αντίθεσης.

Το έντονο φως περιβάλλοντος, η άμεση ηλιακή ακτινοβολία καθώς και οι αντανακλάσεις μπορεί να ελαττώσουν τη διαγνωστικότητα των ακτινογραφιών.

### 7 Εγκατάσταση

### 7.1 Τοποθέτηση συσκευής

### ΣΗΜΕΙΩΣΗ

#### Βλάβη ευαίσθητων εξαρτημάτων της συσκευής λόγω δονήσεων

- ❯ Μην εκθέτετε τη συσκευή σε ισχυρές δονήσεις.
- ❯ Μην μετακινείτε τη συσκευή κατά τη διάρκεια της λειτουργίας.

Τα φορητά και κινητά συστήματα επικοινωνίας HF μπορούν να επηρεάσουν τις ιατρικές ηλεκτρικές συσκευές.

- 1. Μην τοποθετείτε τη συσκευή ακριβώς δίπλα ή πάνω σε άλλες συσκευές.
- 2. Όταν η συσκευή πρέπει να τοποθετηθεί ακριβώς δίπλα σε άλλες συσκευές ή πάνω σε άλλες συσκευές, απαιτείται η επιτήρηση της συσκευής στη χρησιμοποιούμενη διαμόρφωση ώστε να διασφαλιστεί η κανονική λειτουργία.

Η συσκευή μπορεί να τοποθετηθεί ως επιτραπέζια συσκευή ή να στερεωθεί στον τοίχο με τη βοήθεια του στηρίγματος τοίχου. Η φέρουσα ικανότητα της τράπεζας ή του τοίχου πρέπει να είναι κατάλληλη για το βάρος της συσκευής (βλ. ["4 Τεχνικά στοιχεία"](#page-12-0)).

### Τοποθέτηση της συσκευής στην τράπεζα

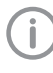

Για την αποφυγή σφαλμάτων κατά τη σάρωση των δεδομένων εικόνας, τοποθετήστε τη συσκευή κατά τρόπο που να προστατεύεται από τις δονήσεις.

1. Τοποθετήστε τη συσκευή πάνω σε μια σταθερή, οριζόντια επιφάνεια.

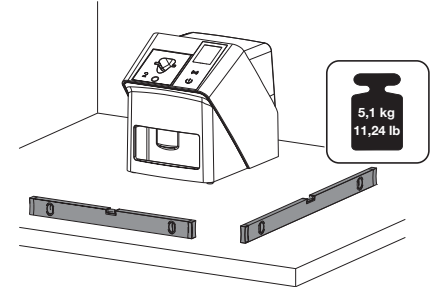

<span id="page-21-0"></span>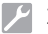

#### Στερέωση συσκευής με το στήριγμα τοίχου

Η συσκευή μπορεί να στερεωθεί σε τοίχο με τη χρήση του στηρίγματος τοίχου (βλ. ["3.3 Προαι](#page-10-0)[ρετικά είδη"\)](#page-10-0).

### 7.2 Ηλεκτρική σύνδεση

#### Ασφάλεια κατά την ηλεκτρική σύνδεση

- 1. Συνδέστε τη συσκευή μόνο σε πρίζα που έχει εγκατασταθεί κανονικά.
- 2. Μην τοποθετείτε στο δάπεδο φορητά πολύπριζα. Τηρείτε τις απαιτήσεις της παραγράφου 16 του προτύπου IEC 60601-1 (EN 60601-1).
- 3. Μη συνδέετε άλλα συστήματα στο ίδιο πολύπριζο.
- 4. Τοποθετήστε τους αγωγούς προς τη συσκευή χωρίς μηχανική τάση.
- 5. Πριν τη θέση σε λειτουργία συγκρίνετε την τάση δικτύου με τα στοιχεία τάσης στην ετικέτα χαρακτηριστικών (βλέπε επίσης "4. Τεχνικά στοιχεία").

#### Σύνδεση συσκευής στο δίκτυο

Η συσκευή δεν διαθέτει γενικό διακόπτη. Για το λόγο αυτό η συσκευή πρέπει να τοποθετηθεί έτσι, ώστε να υπάρχει καλή πρόσβαση στο φις και η δυνατότητα αποσύνδεσης όταν αυτό είναι απαραίτητο.

Προϋποθέσεις:

- ü Υπάρχει κατάλληλα εγκατεστημένη πρίζα κοντά στη συσκευή (τηρείτε το μέγ. μήκος του τροφοδοτικού καλωδίου)
- ü Εύκολα προσβάσιμη πρίζα
- ü Η τάση δικτύου πρέπει να συμφωνεί με τα στοιχεία της ετικέτας χαρακτηριστικών του τροφοδοτικού

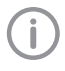

Επιτρέπεται να χρησιμοποιούνται μόνο εγκεκριμένα τροφοδοτικά: 9000150006 EM1024KR ή 9000101790 TR30RDM240

1. Τοποθετήστε τον κατάλληλο αντάπτορα πάνω στο τροφοδοτικό.

2. Με κατάλληλο εργαλείο (π. χ. ίσιο κατσαβίδι) αφαιρέστε το κάλυμμα από την πλάτη της συσκευής.

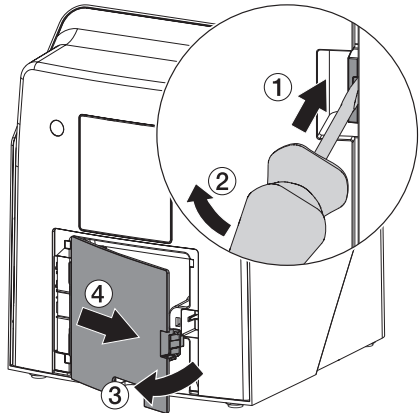

3. Τοποθετήστε το βύσμα σύνδεσης του τροφοδοτικού στην υποδοχή σύνδεσης της συσκευής.

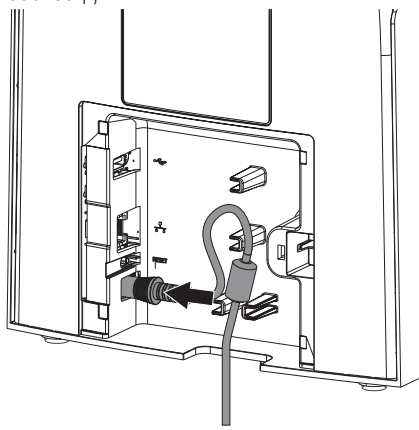

4. Συνδέστε το φις στην πρίζα.

<span id="page-22-0"></span>5. Τοποθετήστε ξανά το κάλυμμα.

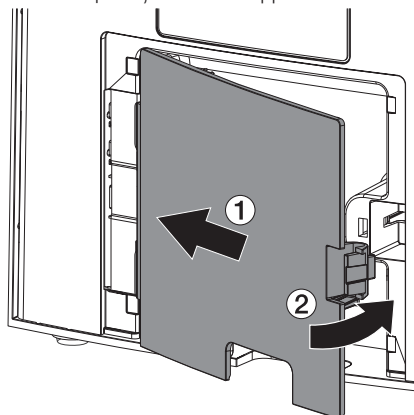

Κατά τη λειτουργία της συσκευής το κάλυμμα θα πρέπει είναι τοποθετημένο στην πίσω πλευρά.

### 7.3 Σύνδεση συσκευής στο δίκτυο

Για τη λειτουργία της συσκευής απαιτείται σύνδεση σε δίκτυο.

#### Στόχος της σύνδεσης δικτύου

Με τη σύνδεση δικτύου ανταλλάσσονται πληροφορίες ή σήματα ελέγχου μεταξύ της συσκευής και λογισμικού που είναι εγκατεστημένο σε κάποιον υπολογιστή, ώστε π. χ.:

- να εμφανιστούν ονομαστικά μεγέθη
- να επιλεγεί τρόπος λειτουργίας
- να εμφανιστούν μηνύματα και καταστάσεις σφάλματος
- να αλλάξουν ρυθμίσεις στη συσκευή
- να ενεργοποιηθούν δοκιμαστικές λειτουργίες
- να μεταφερθούν δεδομένα για αρχειοθέτηση
- να ετοιμαστούν έγγραφα για τις συσκευές

#### Ασφαλής σύνδεση συσκευών

- Η ασφάλεια και τα ουσιαστικά χαρακτηριστικά απόδοσης δεν εξαρτώνται από το δίκτυο. Η συσκευή είναι έτσι σχεδιασμένη, ώστε να μπορεί να λειτουργήσει αυτόνομα χωρίς δίκτυο. Ωστόσο, ένα μέρος της λειτουργικότητάς της δεν διατίθεται σε αυτήν την περίπτωση.
- Ελαττωματική χειροκίνητη διαμόρφωση μπορεί να προκαλέσει σημαντικά προβλήματα δικτύου. Για τη διαμόρφωση χρειάζονται τεχνικές γνώσεις διαχειριστή δικτύου.
- Η συσκευή δεν ενδείκνυται για άμεση σύνδεση με το δημόσιο διαδίκτυο.

Κατά τη σύνδεση συσκευών μεταξύ τους ή με εξαρτήματα των συστημάτων μπορεί να προκύψουν κίνδυνοι (π.χ. από ρεύματα διαρροής).

- 1. Συνδέετε συσκευές μόνο εφόσον δεν υπάρχει κανένας κίνδυνος για τον χειριστή και τον ασθενή.
- 2. Συνδέετε συσκευές μόνο εφόσον το περιβάλλον δεν επηρεάζεται από τη σύνδεση.
- 3. Αν από τα δεδομένα της συσκευής δεν προκύπτει ακίνδυνη σύνδεση, αναθέστε τη διακρίβωση της ασφάλειας σε κάποιον ειδικό (π.χ. σε εμπλεκόμενους κατασκευαστές).
- 4. Κατά τη σύνδεση της συσκευής με άλλες συσκευές όπως π. χ. με σύστημα υπολογιστών τόσο εντός όσο και εκτός του περιβάλλοντος ασθενούς τηρείτε τις εκάστοτε προδιαγραφές κατά IEC 60601‑1 (EN 60601‑1).
- 5. Συνδέετε μόνο βοηθητικές συσκευές (π. χ. υπολογιστή, μόνιτορ, εκτυπωτή) που πληρούν τουλάχιστον το πρότυπο IEC 60950‑1 ή IEC 62368-1).
- 6. Ο συνδεόμενος υπολογιστής πρέπει να ανταποκρίνεται στο EN 55032 (κατηγορία B) και στο EN 55024.

### Συναρμολόγηση

#### Σύνδεση της συσκευής με καλώδιο δικτύου

1. Με κατάλληλο εργαλείο (π. χ. ίσιο κατσαβίδι) αφαιρέστε το κάλυμμα από την πλάτη της συσκευής.

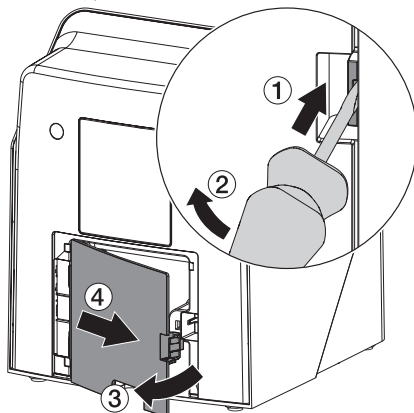

2. Τοποθετήστε το συνοδευτικό καλώδιο δικτύου στην υποδοχή δικτύου της συσκευής.

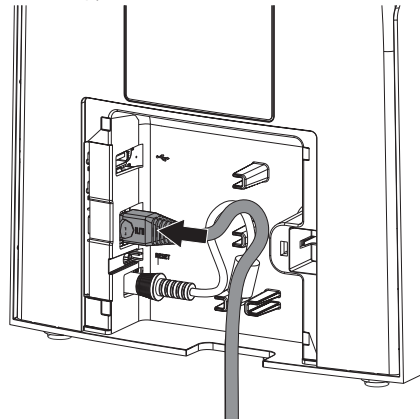

3. Τοποθετήστε ξανά το κάλυμμα.

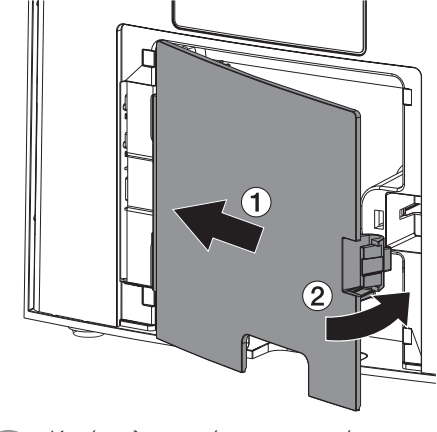

Κατά τη λειτουργία της συσκευής το κάλυμμα θα πρέπει είναι τοποθετημένο στην πίσω πλευρά.

Ť

### <span id="page-24-0"></span>8 Θέση σε λειτουργία

### ΣΗΜΕΙΩΣΗ

#### Βραχυκύκλωμα από τη δημιουργία υδρατμών

❯ Ενεργοποιήστε τη συσκευή αφού πρώτα αποκτήσει θερμοκρασία δωματίου και εφόσον είναι στεγνή.

Η λειτουργία της συσκευής πραγματοποιείται με τα παρακάτω προγράμματα απεικόνισης: – Vet-Exam Pro από την DÜRR MEDICAL

Κατά την έναρξη λειτουργίας της συσκευής θα πρέπει να χρησιμοποιείται πάντα η πιο ενημερωμένη έκδοση του προγράμματος απεικόνισης και του εργαλείου σέρβις VistaScan.

### 8.1 Ρύθμιση δικτύου

#### Διαμόρφωση δικτύου

Για τη διαμόρφωση δικτύου προσφέρονται διαφορετικές επιλογές:

- ü Αυτόματη διαμόρφωση με DHCP.
- ü Αυτόματη διαμόρφωση με αυτόματο IP για την άμεση σύνδεση της συσκευής και του υπολογιστή.
- ü Χειροκίνητη διαμόρφωση.
- 1. Διαμορφώστε τις ρυθμίσεις δικτύου της συσκευής μέσω του λογισμικού ή, αν υπάρχει, της οθόνη αφής.
- 2. Ελέγξτε το τοίχος προστασίας και αν χρειάζεται απελευθερώστε τις θύρες.

#### Πρωτόκολλο δικτύου και θύρες

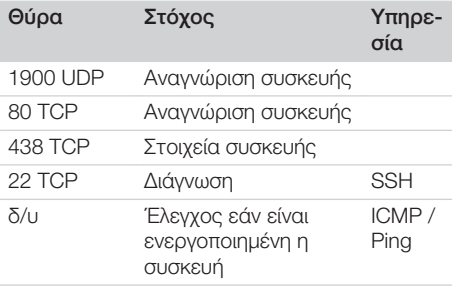

Κατά την πρώτη σύνδεση της συσκευής με έναν υπολογιστή η συσκευή αποδέχεται τη γλώσσα και την ώρα του υπολογιστή.

### 8.2 Διαμόρφωση της συσκευής

Η διαμόρφωση πραγματοποιείται με το εργαλείο σέρβις VistaScan.

1. Εκκίνηση εργαλείου Service μέσω Vet-Exam Pro:

Επιλέξτε *> Συσκευές > Διαμόρφωση > Συντήρηση > Εργαλείο σέρβις*. Εναλλακτικά: Εκκινήστε το εργαλείο σέρβις από το μενού έναρξης των Windows: *Έναρξη > Εργαλείο σέρβις VistaScan > Εργαλείο σέρβις VistaScan*

2. Σημειώστε τη συνδεδεμένη συσκευή στον κατάλογο.

Αν η συνδεδεμένη συσκευή δεν εμφανίζεται στον κατάλογο, βεβαιωθείτε ότι η συσκευή είναι ενεργοποιημένη και συνδεδεμένη στο δίκτυο. Στη συνέχεια, κάντε κλικ στην επιλογή *Νέα αναζήτηση*.

- 3. Κάντε κλικ στο *OK*. Η σύνδεση καταργείται, εμφανίζεται σφάλμα.
- 4. Αποεπιλέξτε τη διαδικασία *001 Πρώτη έναρξη λειτουργίας*.
- 5. Ακολουθούν οι οδηγίες του εργαλείου σέρβις.

#### Εισαγωγή σταθερής διεύθυνσης IP (συνιστάται)

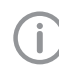

Για επαναφορά των ρυθμίσεων δικτύου, κρατήστε πατημένο το πλήκτρο Reset της συσκευής για 15 - 20 δευτερόλεπτα κατά τη διάρκεια της ενεργοποίησης.

- 1. Επιλέξτε *Network settings* (Ρυθμίσεις δικτύου).
- 2. Αλλάξτε την επιλογή *Use DHCP* (Χρήση DHCP) σε *off*.
- 3. Καταχωρίστε μια διεύθυνση IP, μια μάσκα υποδικτύου και μια πύλη.
- 4. Κάντε κλικ στην ένδειξη *Αποθήκευση αλλαγών*.

Η διαμόρφωση αποθηκεύεται.

### Συναρμολόγηση

### 8.3 Ρυθμίσεις ασφαλείας

Η επικοινωνία μεταξύ λογισμικού απεικόνισης και συσκευής είναι πάντα κρυπτογραφημένη. Κατά την παράδοση η επικοινωνία προστατεύεται με τον στάνταρ κωδικό πρόσβασης 123456. Αν υπάρχουν αυξημένες ανάγκες ασφάλειας, ο κωδικός αυτός πρέπει να αλλαχθεί από τις ρυθμίσεις του λογισμικού απεικόνισης. Για περισσότερες πληροφορίες ανατρέξτε στο εγχειρίδιο του λογισμικού απεικόνισης.

### 8.4 Δοκιμή συσκευής

Για να ελέγξετε αν η συσκευή έχει συνδεθεί σωστά, μπορεί να φορτωθεί μια ακτινογραφία.

- 1. Ανοίξτε το Vet-Exam Pro.
- 2. Για τη συνδεδεμένη συσκευή δημιουργήστε θέση ακτινογραφίας.
- 3. Συνδέστε δοκιμαστικά έναν ασθενή.
- 4. Επιλέξτε τύπο λήψης (π. χ. ενδοστοματική).
- 5. Φορτώστε το φύλλο απεικόνισης, βλ. ["10](#page-29-0)  [Χειρισμός".](#page-29-0)

<span id="page-25-0"></span>

### <span id="page-26-0"></span>8.5 Ρύθμιση συσκευών ακτινοσκόπησης

Στον παρακάτω πίνακα παρουσιάζονται οι τυπικές τιμές για τον χρόνο έκθεσης που απαιτείται για μια κατοικίδια γάτα (περ. 6 kg) έως έναν σκύλο μέτριου μεγέθους (περ. 20 kg).

Οι χρόνοι έκθεσης που παρατίθενται στον πίνακα για το μήκος σωλήνα 20 cm υπολογίστηκαν με οδοντικό ακτινογραφικό σύστημα με ακτινοβολητή DC (εστιακό σημείο 0,7 mm, μήκος σωλήνα 20 cm). Οι χρόνοι έκθεσης για το μήκος σωλήνα 30 cm υπολογίστηκαν με βάση τους χρόνους έκθεσης του μήκους σωλήνα 20 cm.

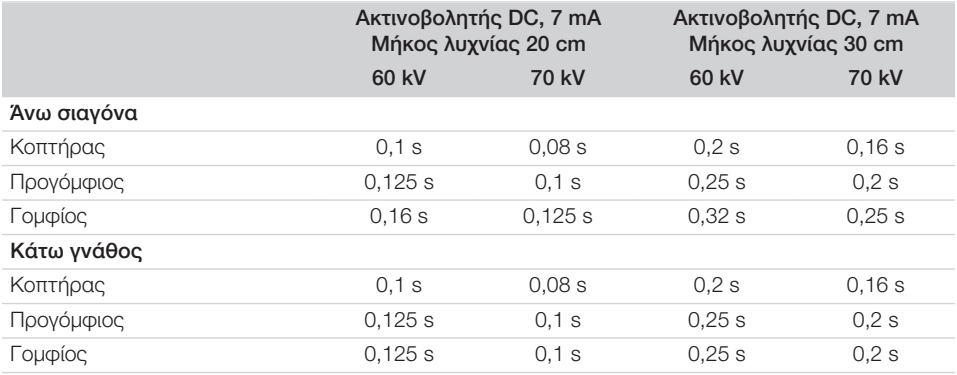

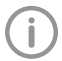

Εάν στη συσκευή ακτινοσκόπησης μπορεί να ρυθμιστεί η τιμή 60 kV, προτιμήστε αυτήν τη τιμή. Μπορούν να χρησιμοποιηθούν οι τιμές φωτισμού που είναι γνωστές για τα φιλμ F (π.χ Kodak Insight).

1. Ελέγξτε και προσαρμόστε τα ακτινογραφικά μηχανήματα σύμφωνα με τις τυπικές τιμές που ισχύουν για κάθε μηχάνημα ξεχωριστά.

### 8.6 Έλεγχοι κατά την έναρξη λειτουργίας

Οι απαιτούμενοι έλεγχοι (π. χ. έλεγχος αποδοχής) καθορίζονται από την κατά τόπους ισχύουσα εθνική νομοθεσία.

- 1. Ενημερωθείτε για τους απαιτούμενους ελέγχους.
- 2. Διεξάγετε τους ελέγχους σύμφωνα με την εθνική νομοθεσία.

# <span id="page-27-0"></span>Χρήση

### 9 Σωστή χρήση των φύλλων απεικόνισης

### ΠΡΟΕΙΔΟΠΟΙΗΣΗ

Κίνδυνος διασταυρούμενης μόλυνσης σε περίπτωση μη χρήσης ή επαναχρησιµοποίησης της θήκης προστασίας από φως

- ❯ Μην χρησιμοποιείτε το φύλλο απεικόνισης χωρίς θήκη προστασίας από φως.
- ❯ Μην επαναχρησιμοποιείτε τη θήκη προστασίας από φως (είδος μιας χρήσης).

### ΠΡΟΣΟΧΗ

Τα δεδομένα εικόνας πάνω στο φύλλο απεικόνισης δεν είναι σταθερά

Τα δεδομένα εικόνας αλλοιώνονται από το φως, τη φυσική ακτινοβολία Χ ή τη διάχυτη ακτινοβολία Χ. Έτσι επηρεάζεται η διαγνωστική ακρίβεια.

- ❯ Η ανάγνωση των δεδομένων εικόνας πρέπει να γίνεται εντός 30 λεπτών από τη δημιουργία τους.
- ❯ Ο χειρισμός του φωτοεκτεθειμένου φύλλου απεικόνισης δεν πρέπει ποτέ να γίνεται χωρίς θήκη προστασίας από φως.
- ❯ Μην εκθέτετε το φωτοεκτεθειμένο φύλλο απεικόνισης πριν και κατά τη διάρκεια της διαδικασίας ανάγνωσης σε ακτινοβολία Χ. Όταν η συσκευή βρίσκεται στον ίδιο χώρο με τη λυχνία ακτίνων Χ, μην πραγματοποιείτε ακτινογράφηση κατά τη διάρκεια της διαδικασίας ανάγνωσης.
- ❯ Διαβάζετε τα φύλλα απεικόνισης μόνο με σαρωτή φύλλων απεικόνισης που έχει εγκριθεί από τη DÜRR MEDICAL.

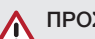

### ΠΡΟΣΟΧΗ

#### Τα φύλλα απεικόνισης είναι τοξικά

Τα φύλλα απεικόνισης που δεν είναι συσκευασμένα σε θήκη προστασίας από το φως μπορεί κατά την τοποθέτηση στο στόμα ή την κατάποση να προκαλέσουν δηλητηριάσεις.

- ❯ Τοποθετείτε τα φύλλα απεικόνισης στο στόμα του/της ασθενούς μόνο μέσα σε θήκη προστασίας από το φως.
- ❯ Αποφύγετε την κατάποση φύλλων απεικόνισης ή μερών αυτών.
- ❯ Σε περίπτωση κατάποσης φύλλου απεικόνισης ή μερών αυτού αναζητήστε αμέσως εξειδικευμένο/η ιατρό και απομακρύνετε το φύλλο απεικόνισης.
- ❯ Σε περίπτωση πρόκλησης βλάβης στη θήκη προστασίας από το φως μέσα στο στόμα του/της ασθενούς ξεπλύνετε το στόμα με άφθονο νερό. Δεν επιτρέπεται η κατάποση αυτού του νερού.
- 1. Τα φύλλα απεικόνισης είναι ελαστικά όπως τα ακτινογραφικά φιλμ. Ωστόσο μην κάμπτετε τα φύλλα απεικόνισης.

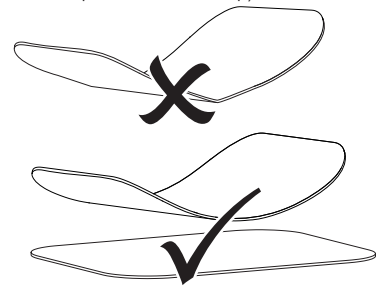

2. Μην προκαλείτε γδαρσίματα στα φύλλα απεικόνισης. Μην εκθέτετε τα φύλλα απεικόνισης σε πίεση μέσω σκληρών ή αιχμηρών αντικειμένων.

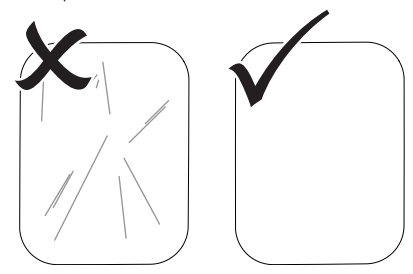

- 3. Μην ρυπαίνετε τα φύλλα απεικόνισης.
- 4. Προστατεύετε τα φύλλα απεικόνισης από την ηλιακή και την υπεριώδη ακτινοβολία. Φυλάσσετε τα φύλλα απεικόνισης σε κατάλληλη θήκη προστασίας από φως ή σε κατάλληλη ενδοστοματική/εξωστοματική κασέτα φύλλων.
- 5. Τα φύλλα απεικόνισης εκτίθενται αρχικά σε φυσική ακτινοβολία και διάχυτη ακτινοβολία Χ. Προφυλάξτε τα διαγραμμένα ή εκτεθειμένα φύλλα απεικόνισης από την ακτινοβολία Χ.

Αν το φύλλο απεικόνισης ήταν αποθηκευμένο για περισσότερο από μία εβδομάδα, διαγράψτε το φύλλο απεικόνισης πριν από τη χρήση.

- 6. Μη φυλάσσετε τα φύλλα απεικόνισης σε χώρους με υψηλές θερμοκρασίες και υγρασία. Προσοχή στις συνθήκες περιβάλλοντος (βλέπε["4 Τεχνικά στοιχεία"](#page-12-0)).
- 7. Όταν χρησιμοποιούνται σωστά, τα φύλλα απεικόνισης μπορούν να εκτεθούν σε φως, να διαβαστούν και να διαγραφούν πολλές εκατοντάδες φορές, εφόσον δεν υπάρχει μηχανική βλάβη.

Όταν υπάρχουν βλάβες όπως π.χ. κατεστραμμένο προστατευτικό στρώμα ή ορατά γδαρσίματα, οι οποίες επηρεάζουν τη διαγνωστική αξιοπιστία, αντικαταστήστε το φύλλο απεικόνισης.

Αν υπάρχουν ζημιές ή αν λείπει η ετικέτα RID, αντικαταστήσετε επίσης το φύλλο απεικόνισης.

- 8. Τα φύλλα απεικόνισης που παρουσιάζουν σφάλμα παραγωγής ή συσκευασίας αντικαθίστανται από την DÜRR MEDICAL σε ίσες ποσότητες. Παράπονα γίνονται αποδεκτά μόνο εντός 7 εργάσιμων ημερών μετά την παραλαβή των προϊόντων.
- 9. Τα φύλλα απεικόνισης πρέπει να καθαρίζονται σωστά (βλέπε ["11 Καθαρισμός και απο](#page-37-0)[λύμανση"](#page-37-0)).

### <span id="page-29-0"></span>10 Χειρισμός

### ΠΡΟΣΟΧΗ

#### Τα δεδομένα εικόνας πάνω στο φύλλο απεικόνισης δεν είναι σταθερά

Τα δεδομένα εικόνας αλλοιώνονται από το φως, τη φυσική ακτινοβολία Χ ή τη διάχυτη ακτινοβολία Χ. Έτσι επηρεάζεται η διαγνωστική ακρίβεια.

- ❯ Η ανάγνωση των δεδομένων εικόνας πρέπει να γίνεται εντός 30 λεπτών από τη δημιουργία τους.
- ❯ Ο χειρισμός του φωτοεκτεθειμένου φύλλου απεικόνισης δεν πρέπει ποτέ να γίνεται χωρίς θήκη προστασίας από φως.
- ❯ Μην εκθέτετε το φωτοεκτεθειμένο φύλλο απεικόνισης πριν και κατά τη διάρκεια της διαδικασίας ανάγνωσης σε ακτινοβολία Χ. Όταν η συσκευή βρίσκεται στον ίδιο χώρο με τη λυχνία ακτίνων Χ, μην πραγματοποιείτε ακτινογράφηση κατά τη διάρκεια της διαδικασίας ανάγνωσης.
- ❯ Διαβάζετε τα φύλλα απεικόνισης μόνο με σαρωτή φύλλων απεικόνισης που έχει εγκριθεί από τη DÜRR MEDICAL.

### 10.1 Ενεργοποιήστε τη συσκευή

1. Ενεργοποιήστε τη συσκευή πατώντας το πλήκτρο On/Off<sup>U</sup>.

Το πλήκτρο On/Off ανάβει στιγμιαία και η συσκευή ενεργοποιείται.

Μόλις η συσκευή είναι έτοιμη για λειτουργία, το πλήκτρο On/Off ανάβει μπλε και εμφανίζεται η αρχική οθόνη.

### 10.2 Αλλαγή ένθετου τροφοδοσίας

Η συσκευή μπορεί να διαβάζει φύλλα απεικόνισης μεγέθους S0 έως S5. Για κάθε μέγεθος

φύλλων απεικόνισης απαιτείται το κατάλληλο ένθετο τροφοδοσίας.

Το μέγεθος του φύλλου απεικόνισης επισημαίνεται πάνω στο ένθετο τροφοδοσίας.

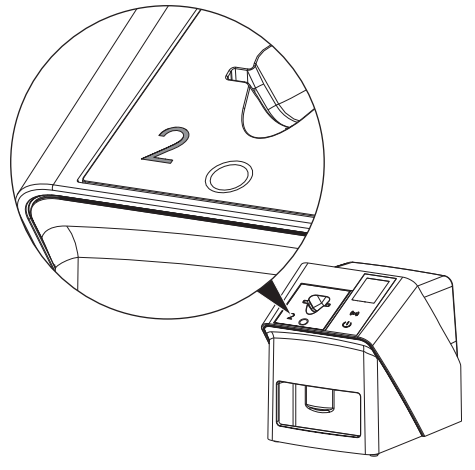

### ΠΡΟΣΟΧΗ

Απώλεια πληροφοριών εικόνας και ζημιές συσκευής σε περίπτωση χρήσης ακατάλληλου ενθέτου τροφοδοσίας

- ❯ Χρησιμοποιείτε πάντα ένθετο τροφοδοσίας κατάλληλο για το μέγεθος του φύλλου απεικόνισης.
- ❯ Πριν από κάθε ανάγνωση, συγκρίνετε το μέγεθος του φύλλου απεικόνισης με τη σήμανση πάνω στο ένθετο τροφοδοσίας.

Τα ακόλουθα ένθετα τροφοδοσίας είναι συμβατά με τα εξής φύλλα απεικόνισης:

Το ένθετο τροφοδοσίας S0 / R3 χρησιμοποιείται για το φύλλο απεικόνισης S0 και R3.

Το ένθετο τροφοδοσίας S4 / S5 χρησιμοποιείται για το φύλλο απεικόνισης S4 και S5.

<span id="page-30-0"></span>Το ένθετο τροφοδοσίας μπορεί να αντικατασταθεί ανά πάσα στιγμή. Για να αποφύγετε απώλειες στην ποιότητα της εικόνας, μην αλλάζετε το ένθετο τροφοδοσίας κατά τη διάρκεια διαδικασίας σάρωσης.

1. Πιέστε με το δάχτυλο μέσα στην εσοχή και ταυτόχρονα γείρετε το ένθετο τροφοδοσίας προς τα μπροστά.

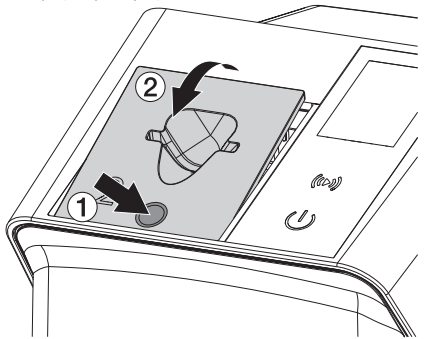

2. Τοποθετήστε το ένθετο τροφοδοσίας από επάνω.

### 10.3 Ακτινογράφηση

Η διαδικασία περιγράφεται ενδεικτικά με ένα φύλλο απεικόνισης IPX S2.

Χρησιμοποιήστε μόνο φύλλα απεικόνισης IPX για τη συσκευή. Οποιοδήποτε άλλο φύλλο απεικόνισης δεν μπορεί να διαβαστεί από τη συσκευή.

Απαιτούμενα αξεσουάρ:

- Φύλλο απεικόνισης
- Θήκη προστασίας από φως στο μέγεθος του φύλλου απεικόνισης

### ΠΡΟΕΙΔΟΠΟΙΗΣΗ

Κίνδυνος διασταυρούμενης μόλυνσης σε περίπτωση μη χρήσης ή επαναχρησιµοποίησης της θήκης προστασίας από φως

- ❯ Μην χρησιμοποιείτε το φύλλο απεικόνισης χωρίς θήκη προστασίας από φως.
- ❯ Μην επαναχρησιμοποιείτε τη θήκη προστασίας από φως (είδος μιας χρήσης).

### ΠΡΟΕΙΔΟΠΟΙΗΣΗ

Κίνδυνος από επαναχρησιμοποίηση προϊόντων μίας χρήσης

Το είδος μίας χρήσης έχει υποστεί φθορά μετά τη χρήση και δεν μπορεί να ξαναχρησιμοποιηθεί.

❯ Απορρίψτε το είδος μίας χρήσης μετά τη χρήση.

### Προετοιμασία ακτινογράφησης χωρίς **SmartScan**

- ü Το φύλλο απεικόνισης έχει καθαριστεί.
- ü Το φύλλο απεικόνισης δεν παρουσιάζει βλάβη.
- ü Η κολλητική ταινία στερεώνεται πάνω στην ανενεργή πλευρά του φύλλου απεικόνισης. Σε περίπτωση αποκόλλησης της κολλητικής ταινίας, αντικαταστήστε το φύλλο απεικόνισης.
- 1. Κατά την πρώτη χρήση ή αποθήκευση για πάνω από μία εβδομάδα: διαγράψτε το φύλλο απεικόνισης (βλ. ["10.6 Διαγραφή](#page-36-0)  [φύλλου απεικόνισης"](#page-36-0)).

### Χρήση

2. Εισάγετε πλήρως το φύλλο απεικόνισης μέσα στη θήκη προστασίας από φως. Η λευκή (ανενεργή) πλευρά του φύλλου απεικόνισης πρέπει να είναι ορατή.

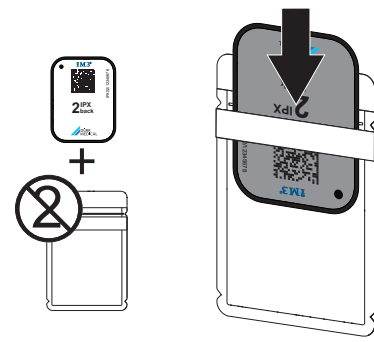

3. Αφαιρέστε την κολλητική ταινία, αναδιπλώστε το μάνταλο προς τα κάτω και πιέστε καλά τη θήκη προστασίας από φως για να κλείσει.

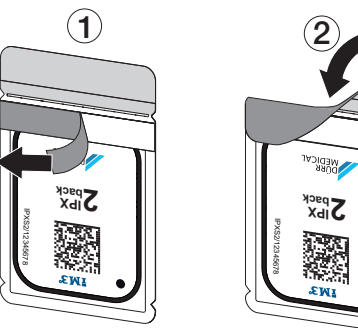

4. Ακριβώς πριν από την τοποθέτηση απολυμάνετε τη θήκη προστασίας από φως με κατάλληλο πανάκι απολύμανσης (βλ. ["3.4](#page-10-0)  [Αναλώσιμα υλικά"\)](#page-10-0).

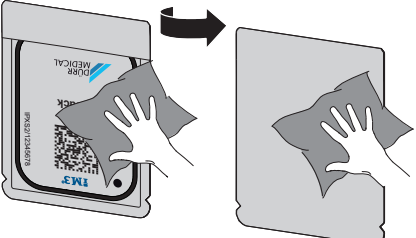

5. Αφήστε τη θήκη προστασίας από φως να στεγνώσει πλήρως.

### Προετοιμασία ακτινογράφησης για **SmartScan**

- ü Το φύλλο απεικόνισης έχει καθαριστεί.
- ü Το φύλλο απεικόνισης δεν παρουσιάζει βλάβη.
- ü Η κολλητική ταινία στερεώνεται πάνω στην ανενεργή πλευρά του φύλλου απεικόνισης. Σε περίπτωση αποκόλλησης της κολλητικής ταινίας, αντικαταστήστε το φύλλο απεικόνισης.
- 1. Κατά την πρώτη χρήση ή αποθήκευση για πάνω από μία εβδομάδα: διαγράψτε το φύλλο απεικόνισης (βλ. ["10.6 Διαγραφή](#page-36-0)  [φύλλου απεικόνισης"](#page-36-0)).
- 2. Εισάγετε πλήρως το φύλλο απεικόνισης μέσα στη θήκη προστασίας από φως. Η λευκή (ανενεργή) πλευρά του φύλλου απεικόνισης πρέπει να είναι ορατή.

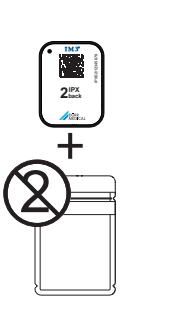

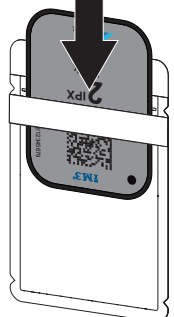

3. Αφαιρέστε την κολλητική ταινία, αναδιπλώστε το μάνταλο προς τα κάτω και πιέστε καλά τη θήκη προστασίας από φως για να κλείσει.

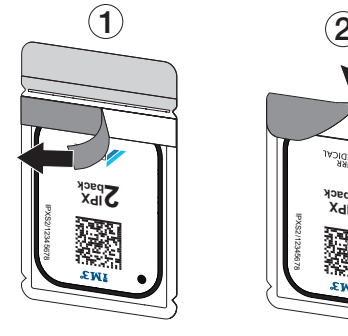

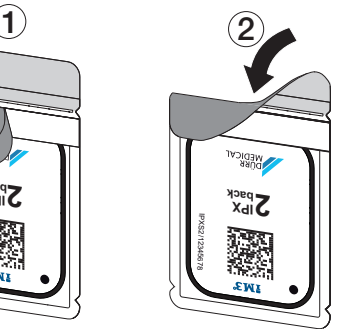

4. Πατήστε το πλήκτρο On/Off <sup>U</sup> για να ενεργοποιήσετε τη συσκευή.

- 5. Ενεργοποιήστε τον υπολογιστή και το μόνιτορ.
- 6. Εκκινήστε το Vet-Exam Pro.
- 7. Επιλέξτε ασθενή.
- 8. Στη γραμμή μενού κάντε κλικ στο ((b)). Το παράθυρο διαλόγου ανοίγει. Η ένδειξη κατάστασης του Smart Reader ανάβει πράσινη  $\bigcirc$ .
- 9. Σε περίπτωση που για έναν σαρωτή φύλλων απεικόνισης έχουν δημιουργηθεί πολλές θέσεις ακτινογραφίας, επιλέξτε την πηγή ακτινών.
- 10. Παρουσιάστε το φύλλο απεικόνισης στο Smart Reader.

Το φύλλο απεικόνισης δεν πρέπει να τοποθετείται πάνω στο Smart Reader. Αρκεί μια απόσταση περίπου 1 cm από την επιφάνεια.

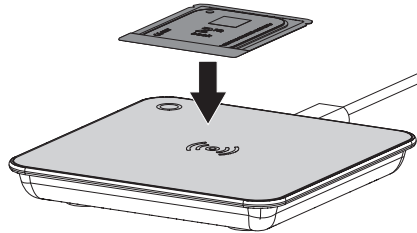

Το φύλλο απεικόνισης αντιστοιχίζεται στον συνδεδεμένο ασθενή.

Η ένδειξη κατάστασης του Smart Reader ανάβει πράσινη <sup>Ο</sup>, εκπέμπεται ηχητικό σήμα αυξανόμενης έντασης (εφόσον έχει προηγηθεί αντίστοιχη διαμόρφωση). Μπορούν να αντιστοιχηθούν και περισσότερα από ένα φύλλα απεικόνισης στον ασθενή.

11. Ακριβώς πριν από την τοποθέτηση απολυμάνετε τη θήκη προστασίας από φως με κατάλληλο πανάκι απολύμανσης (βλ. ["3.4](#page-10-0)  [Αναλώσιμα υλικά"](#page-10-0)).

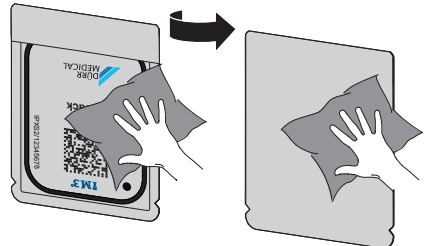

12. Αφήστε τη θήκη προστασίας από φως να στεγνώσει πλήρως.

#### Λήψη ακτινογραφίας

### ΣΗΜΕΙΩΣΗ

### Φθορά του φύλλου απεικόνισης από αιχμηρό σύστημα στερέωσης

- ❯ Χρησιμοποιείτε μόνο συστήματα στερέωσης, τα οποία δεν προκαλούν φθορές στη θήκη προστασίας από φως και στα φύλλα απεικόνισης.
- ❯ Μην χρησιμοποιείτε αιχμηρά συστήματα στερέωσης.

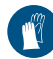

Χρησιμοποιείτε γάντια.

1. Τοποθετήστε το φύλλο απεικόνισης εντός της θήκης προστασίας από φως στον ασθενή.

Βεβαιωθείτε ότι η ενεργή πλευρά του φύλλου απεικόνισης είναι στραμμένη προς την κατεύθυνση του σωλήνα ακτίνων Χ.

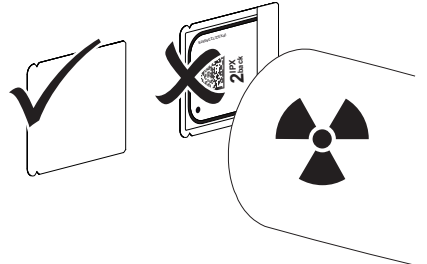

- 2. Ρυθμίστε τον χρόνο έκθεσης και τις τιμές ρύθμισης στη συσκευή ακτινοσκόπησης (βλέπε ["8.5 Ρύθμιση συσκευών ακτινοσκό](#page-26-0)[πησης"](#page-26-0)).
- 3. Πραγματοποιήστε λήψη ακτινογραφίας. Τα δεδομένα εικόνας πρέπει να διαβαστούν εντός 30 λεπτών.

### Προετοιμασία ανάγνωσης

### ΠΡΟΣΟΧΗ

Το φως διαγράφει τα δεδομένα εικόνας στο φύλλο απεικόνισης

❯ Ο χειρισμός του φωτοεκτεθειμένου φύλλου απεικόνισης δεν πρέπει ποτέ να γίνεται χωρίς θήκη προστασίας από φως.

### <span id="page-33-0"></span>Χρήση

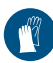

Χρησιμοποιείτε γάντια.

1. Αφαιρέστε τη θήκη προστασίας από φως με το φύλλο απεικόνισης από τον ασθενή.

### ΠΡΟΕΙΔΟΠΟΙΗΣΗ

#### Μόλυνση της συσκευής

- ❯ Καθαρίστε και απολυμάνετε τη θήκη προστασίας από φως πριν από την αφαίρεση του φύλλου απεικόνισης.
- 2. Σε περίπτωση αυξημένης ρύπανσης, π. χ. από αίμα, απαιτείται στεγνός καθαρισμός της θήκης προστασίας από φως και των προστατευτικών γαντιών, π. χ. σκουπίζοντας με ένα καθαρό πανί από χαρτοπολτό.
- 3. Απολυμάνετε τη θήκη προστασίας από φως και τα προστατευτικά γάντια με κατάλληλο πανάκι απολύμανσης βλέπε ["11.2 Θήκη](#page-38-0)  [προστασίας από φως"](#page-38-0).

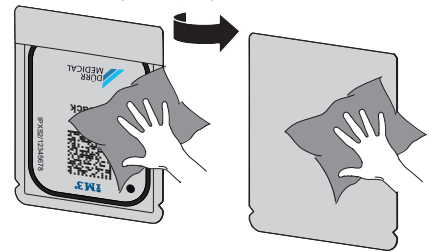

- 4. Αφήστε τη θήκη προστασίας από φως με το φύλλο απεικόνισης να στεγνώσει εντελώς.
- 5. Βγάλτε τα προστατευτικά γάντια, απολυμάνετε τα χέρια σας.

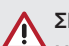

### ΣΗΜΕΙΩΣΗ

Η πούδρα των προστατευτικών γαντιών πάνω στο φύλλο απεικόνισης καταστρέφει κατά την ανάγνωση τη συσκευή

- ❯ Προτού ακουμπήσετε με τα χέρια σας το φύλλο απεικόνισης πρέπει να τα καθαρίσετε καλά από την πούδρα των προστατευτικών γαντιών.
- 6. Καθαρίστε τη θήκη προστασίας από φως.

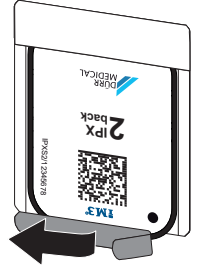

### 10.4 Ανάγνωση δεδομένων εικόνας μέσω υπολογιστή χωρίς **SmartScan**

#### Εκκίνηση σαρωτή φύλλων απεικόνισης και λογισμικού

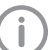

Η ανάγνωση περιγράφεται με το λογισμικό απεικόνισης Vet-Exam Pro.

Για περισσότερες πληροφορίες για τον χειρισμό του λογισμικού απεικόνισης, βλ. αντίστοιχο εγχειρίδιο.

- 1. Εκκινήστε το Vet-Exam Pro.
- 2. Επιλέξτε ασθενή.
- 3. Στη γραμμή μενού επιλέξτε τον αντίστοιχο τύπο λήψης.
- 4. Επιλέξτε συσκευή.

<span id="page-34-0"></span>5. Ρυθμίστε τη λειτουργία λήψης. Η λήψη ξεκινά αμέσως.

> Στη συσκευή εμφανίζεται μια κινούμενη εικόνα που προτρέπει στην τροφοδοσία του φύλλου απεικόνισης.

Τροφοδοτήστε το φύλλο απεικόνισης μόνο όταν η μπάρα της κινούμενης εικόνας ανάψει πράσινη. Όσο η μπάρα της κινούμενης εικόνας είναι αναμμένη μπλε, μην προσθέτετε άλλα φύλλα απεικόνισης.

#### Φόρτωση φύλλου απεικόνισης

1. Αν χρειαστεί, φορτώστε περισσότερα φύλλα απεικόνισης. Μετά το τελευταίο φύλλο απεικόνισης επιλέξτε *Τερματισμός λήψης*.

> Λάβετε υπόψη τα στοιχεία που εμφανίζονται στην οθόνη.

Κατά την τροφοδοσία του φύλλου απεικόνισης βεβαιωθείτε ότι το φύλλο είναι σωστά αντιστοιχισμένο στον ασθενή.

2. Τοποθετήστε στο ένθετο τροφοδοσίας τη θήκη προστασίας από φως με το φύλλο απεικόνισης στοιχισμένο στη μέση και ευθεία. Η κομμένη πλευρά της θήκης προστασίας από φως είναι στραμμένη προς τα κάτω, η ανενεργή πλευρά του φύλλου απεικόνισης είναι στραμμένη προς τον χρήστη.

Η συσκευή αναγνωρίζει αυτόματα αν το φύλλο απεικόνισης έχει τοποθετηθεί λάθος (ενεργή πλευρά προς τον χρήστη) και στην οθόνη εμφανίζεται σχετικό μήνυμα. Περιστρέψτε το φύλλο απεικόνισης (ανενεργή πλευρά προς τον χρήστη) και επανατοποθετήστε το αμέσως.

To φύλλο απεικόνισης δεν επιτρέπεται να εξαχθεί από τη θήκη προστασίας από φως προτού τοποθετηθεί στο ένθετο τροφοδοσίας. Υπάρχει κίνδυνος να σβηστούν οι απεικονίσεις πάνω στο φύλλο λόγω της επίδρασης του φωτός στο περιβάλλον (βλ. ["9](#page-27-0)  [Σωστή χρήση των φύλλων απεικόνισης"](#page-27-0)).

3. Ωθήστε το φύλλο απεικόνισης από τη θήκη προστασίας από φως προς τα κάτω στη συσκευή μέχρι το φύλλο απεικόνισης να τραβηχτεί αυτόματα.

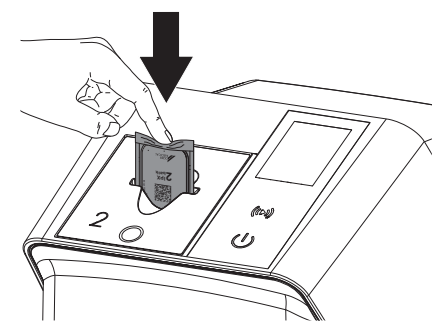

Η θήκη προστασίας από φως συγκρατείται από το ένθετο τροφοδοσίας και δεν διεισδύει μαζί με το φύλλο στο εσωτερικό της συσκευής.

Προσέξτε ώστε μέσα στη συσκευή να εισαχθεί μόνο το φύλλο απεικόνισης, χωρίς τη θήκη προστασίας από φως.

Τα δεδομένα εικόνας μεταφέρονται αυτόματα στο λογισμικό απεικόνισης.

Μετά την ανάγνωση το φύλλο απεικόνισης διαγράφεται και πέφτει μέσα στη θυρίδα εξόδου.

- 4. Αφαιρέστε την κενή θήκη προστασίας από φως.
- 5. Αφαιρέστε το φύλλο απεικόνισης και ετοιμάστε το για νέα ακτινογράφηση.

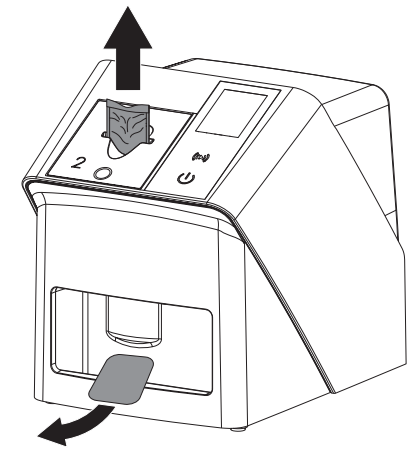

### <span id="page-35-0"></span>10.5 Ανάγνωση δεδομένων εικόνας μέσω υπολογιστή με **SmartScan**

#### Εκκίνηση σαρωτή φύλλων απεικόνισης και λογισμικού

Η ανάγνωση περιγράφεται με το λογισμικό απεικόνισης Vet-Exam Pro. Για περισσότερες πληροφορίες σχετικά με τον χειρισμό του λογισμικού απεικόνισης, βλ. εγχειρίδιο.

Ανάλογα με τη διαμόρφωση το λογισμικό απεικόνισης ρυθμίζει αυτόματα τη συσκευή σε ετοιμότητα ανάγνωσης ή η ετοιμότητα ανάγνωσης πρέπει να ρυθμιστεί χειροκίνητα μέσω της οθόνης αφής. Με την εισαγωγή του φύλλου απεικόνισης στη συσκευή, η εντολή λήψη ακτινογραφίας μεταφέρεται αυτόματα στο λογισμικό απεικόνισης και αντιστοιχίζεται στον εκάστοτε ασθενή (βλ. ["SmartScan"](#page-18-0) και εγχειρίδιο του λογισμικού απεικόνισης).

- 1. Βεβαιωθείτε ότι η συσκευή είναι έτοιμη για λήψη. Αν η συσκευή δεν είναι έτοιμη για λήψη, επιλέξτε ((**⊳))**
- 2. Στη συσκευή εμφανίζεται μια κινούμενη εικόνα που προτρέπει στην τροφοδοσία του φύλλου απεικόνισης.
	- Τροφοδοτήστε το φύλλο απεικόνισης μόνο όταν η μπάρα της κινούμενης εικόνας ανάψει πράσινη.

Όσο η μπάρα της κινούμενης εικόνας είναι αναμμένη μπλε, μην προσθέτετε άλλα φύλλα απεικόνισης.

### Φόρτωση φύλλου απεικόνισης

1. Αν χρειαστεί, φορτώστε περισσότερα φύλλα απεικόνισης. Η ετοιμότητα ανάγνωσης για το SmartScan τερματίζεται αυτόματα σε όλες τις συσκευές στο δίκτυο, μόλις όλες οι λήψεις για τον συνδεδεμένο ασθενή μεταφερθούν στο Vet-Exam Pro.

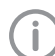

Για την αποφυγή σύγχυσης μεταξύ ακτινογραφιών, ελέγχετε ποιο Workflow είναι ενεργό.

Αν είναι ενεργό το SmartScan, επιτρέπεται η ανάγνωση μόνο των φύλλων απεικόνισης που αντιστοιχίστηκαν προηγούμενα σε ασθενή μέσω του λογισμικού απεικόνισης.

Αν εμφανίζεται κάποιος ασθενής, επιτρέπεται μόνο η ανάγνωση των φύλλων απεικόνισης του εμφανιζόμενου ασθενή. Αν εκκρεμούν ταυτόχρονα μια εντολή σάρωσης χωρίς SmartScan και μια εντολή σάρωσης με SmartScan, με το ScanManager ενεργό οι δύο εντολές εμφανίζονται σε έναν κατάλογο.

- 2. Τοποθετήστε στο ένθετο τροφοδοσίας τη θήκη προστασίας από φως με το φύλλο απεικόνισης στοιχισμένο στη μέση και ευθεία. Η κομμένη πλευρά της θήκης προστασίας από φως είναι στραμμένη προς τα κάτω, η ανενεργή πλευρά του φύλλου απεικόνισης είναι στραμμένη προς τον χρήστη.
	- Η συσκευή αναγνωρίζει αυτόματα αν το φύλλο απεικόνισης έχει τοποθετηθεί λάθος (ενεργή πλευρά προς τον χρήστη) και στην οθόνη αφής εμφανίζεται σχετικό μήνυμα. Περιστρέψτε το φύλλο απεικόνισης (ανενεργή πλευρά προς τον χρήστη) και επανατοποθετήστε το αμέσως.

To φύλλο απεικόνισης δεν επιτρέπεται να εξαχθεί από τη θήκη προστασίας από φως προτού τοποθετηθεί στο ένθετο τροφοδοσίας. Υπάρχει κίνδυνος να σβηστούν οι απεικονίσεις πάνω στο φύλλο λόγω της επίδρασης του φωτός στο περιβάλλον (βλ. ["9](#page-27-0)  [Σωστή χρήση των φύλλων απεικόνισης"](#page-27-0)).

<span id="page-36-0"></span>3. Ωθήστε το φύλλο απεικόνισης από τη θήκη προστασίας από φως προς τα κάτω στη συσκευή μέχρι το φύλλο απεικόνισης να τραβηχτεί αυτόματα.

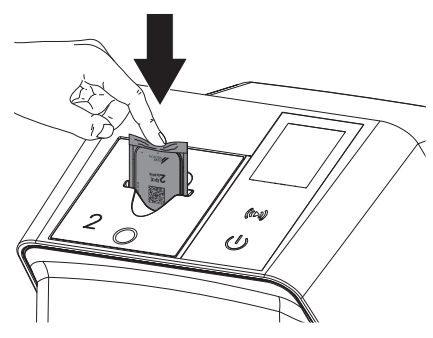

Η θήκη προστασίας από φως συγκρατείται από το ένθετο τροφοδοσίας και δεν διεισδύει μαζί με το φύλλο στο εσωτερικό της συσκευής.

Προσέξτε ώστε μέσα στη συσκευή να εισαχθεί μόνο το φύλλο απεικόνισης, χωρίς τη θήκη προστασίας από φως.

Τα δεδομένα εικόνας μεταφέρονται αυτόματα στο λογισμικό απεικόνισης.

Μετά την ανάγνωση το φύλλο απεικόνισης διαγράφεται και πέφτει μέσα στη θυρίδα εξόδου.

- 4. Αφαιρέστε την κενή θήκη προστασίας από φως.
- 5. Αφαιρέστε το φύλλο απεικόνισης και ετοιμάστε το για νέα ακτινογράφηση.

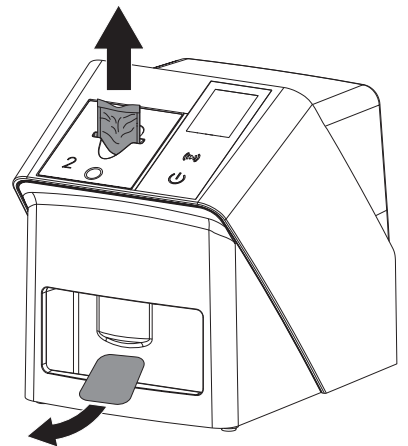

### 10.6 Διαγραφή φύλλου απεικόνισης

Τα δεδομένα εικόνας διαγράφονται αυτόματα μετά την ανάγνωση.

Ο ειδικός τρόπος λειτουργίας *LÖSCHEN* (ΔΙΑ-ΓΡΑΦΗ) ενεργοποιεί μόνο τη μονάδα διαγραφής του σαρωτή φύλλων απεικόνισης. Δεν πραγματοποιείται ανάγνωση δεδομένων εικόνας. Στις παρακάτω περιπτώσεις πρέπει να διαγραφεί το φύλλο απεικόνισης με τον ειδικό τρόπο λειτουργίας:

- Κατά την πρώτη χρήση του φύλλου απεικόνισης ή σε περίπτωση αποθήκευσης για περισσότερες από μία εβδομάδα.
- Λόγω σφάλματος τα δεδομένα εικόνας στο φύλλο απεικόνισης δεν διαγράφηκαν (μήνυμα σφάλματος στο λογισμικό).
- 1. Επιλέξτε τον ειδικό τρόπο λειτουργίας *LÖSCHEN* (ΔΙΑΓΡΑΦΗ) στο λογισμικό.
- 2. Τοποθετήστε το φύλλο απεικόνισης (βλ. ["Φόρτωση φύλλου απεικόνισης"\)](#page-34-0).

### 10.7 Απενεργοποίηση της συσκευής

1. Απενεργοποιήστε τη συσκευή πατώντας το πλήκτρο On/Off<sup>U</sup>.

Το πλήκτρο On/Off ανάβει στιγμιαία και η συσκευή απενεργοποιείται. Εφόσον η συσκευή έχει σβήσει, απενεργοποιείται εντελώς.

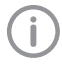

Μετά την απενεργοποίηση περιμένετε 10 s πριν η συσκευή ενεργοποιηθεί ξανά.

2. Σε περίπτωση σφάλματος η συσκευή δεν μπορεί να απενεργοποιηθεί με ευκολία. Για τον σκοπό αυτό, πατήστε παρατεταμένα το πλήκτρο On/Off <sup>U</sup> για περίπου 5 δευτερόλεπτα.

Η συσκευή απενεργοποιείται αμέσως.

#### Χρήση καλύμματος

Σε περίπτωση που η συσκευή παραμείνει για μεγάλο χρονικό διάστημα εκτός χρήσης το

<span id="page-37-0"></span>κάλυμμα την προστατεύει από ρύπους και σκόνη.

### ΠΡΟΕΙΔΟΠΟΙΗΣΗ Κίνδυνος ασφυξίας

- ❯ Φυλάσσετε το κάλυμμα σε μέρος που δεν προσεγγίζουν τα παιδιά.
- 1. Περάστε το κάλυμμα πάνω από τη συσκευή έως ότου καλυφθεί πλήρως. Βεβαιωθείτε ότι οι σημάνσεις είναι στραμμένες προς τα εμπρός.

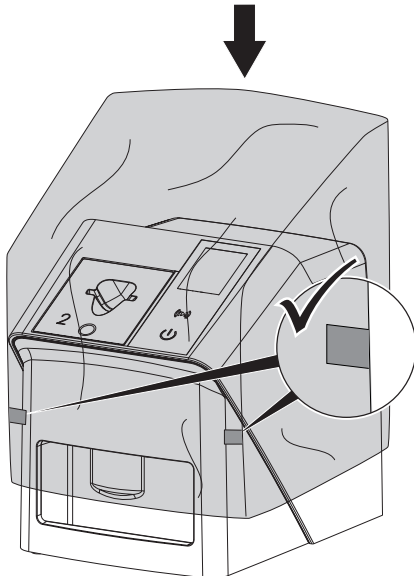

2. Σε περίπτωση μη χρήσης φυλάξτε το κάλυμμα σε καθαρό χώρο.

### 11 Καθαρισμός και απολύμανση

Για τον καθαρισμό και την απολύμανση της συσκευής και των αξεσουάρ της τηρείτε τις οδηγίες, τα πρότυπα και τις διατάξεις της κάθε χώρας για τα κτηνιατρικά προϊόντα, καθώς και τους ειδικούς κανόνες που ισχύουν στο κτηνιατρείο ή στην κλινική ζώων.

### ΣΗΜΕΙΩΣΗ

Η χρήση ακατάλληλων μέσων ή μεθόδων μπορεί να προκαλέσει βλάβη στη συσκευή ή στα αξεσουάρ και να βλάψει την υγεία των ζώων

Εξαιτίας πιθανής βλάβης των υλικών μην χρησιμοποιείτε παρασκευάσματα σε βάση: ενώσεις που περιέχουν φαινόλη, ενώσεις απελευθέρωσης αλογόνου, ισχυρά οργανικά οξέα ή ενώσεις απελευθέρωσης οξυγόνου.

- ❯ Η DÜRR MEDICAL συνιστά να καθαρίζετε τους ρύπους με μαλακό πανί που δεν αφήνει χνούδι, νωπό με κρύο νερό της βρύσης.
- ❯ Η DÜRR MEDICAL συνιστά να χρησιμοποιείτε για την απολύμανση 70% 2 προπανόλη (ισοπροπυλική αλκοόλη) πάνω σε μαλακό πανί που δεν αφήνει χνούδι.
- ❯ Λάβετε υπόψη σας τις οδηγίες χρήσης του μέσου απολύμανσης.

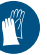

Χρησιμοποιείτε γάντια.

### 11.1 Σαρωτής φύλλων απεικόνισης

### Επιφάνεια της συσκευής

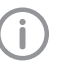

Πριν από τον καθαρισμό και την απολύμανση το ένθετο τροφοδοσίας πρέπει να απομακρύνεται (βλ. ["10.2 Αλλαγή ένθε](#page-29-0)[του τροφοδοσίας"\)](#page-29-0).

Για τον καθαρισμό και την απολύμανση του ενθέτου τροφοδοσίας βλ. ["Ένθετο](#page-38-0)  [τροφοδοσίας"](#page-38-0).

<span id="page-38-0"></span>Η επιφάνεια της συσκευής πρέπει να καθαρίζεται και να απολυμαίνεται σε περίπτωση μόλυνσης ή ρύπανσης.

### ΣΗΜΕΙΩΣΗ

Η επαφή με υγρά μπορεί να προκαλέσει βλάβη στη συσκευή

- ❯ Μην ψεκάζετε τη συσκευή με απολυμαντικά ή καθαριστικά.
- ❯ Βεβαιωθείτε ότι δεν μπορούν να εισέλθουν υγρά στο εσωτερικό της συσκευής.
- 1. Καθαρίστε τους ρύπους με μαλακό πανί που δεν αφήνει χνούδι νωπό με κρύο νερό της βρύσης.
- 2. Χρησιμοποιείτε για την απολύμανση 70% 2 προπανόλη (ισοπροπυλική αλκοόλη) πάνω σε μαλακό πανί που δεν αφήνει χνούδι.

#### Ένθετο τροφοδοσίας

Το ένθετο τροφοδοσίας πρέπει να καθαρίζεται και να απολυμαίνεται σε περίπτωση μόλυνσης ή εμφανούς ρύπανσης.

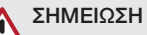

- Η θερμότητα καταστρέφει τα πλαστικά μέρη
- ❯ Μην καθαρίζετε τα εξαρτήματα της συσκευής με θερμικό αποστειρωτή ή αποστειρωτή ατμού.
- 1. Αφαιρέστε το ένθετο τροφοδοσίας (βλ. ["10.2 Αλλαγή ένθετου τροφοδοσίας"\)](#page-29-0).
- 2. Για την απολύμανση του καλύμματος, της στερέωσης και των εσωτερικών μερών χρησιμοποιήστε 70 % 2-προπανόλη (ισοπροπυλική αλκοόλη) σε ένα μαλακό πανί που δεν αφήνει χνούδι
- 3. Τοποθετήστε το ένθετο τροφοδοσίας από επάνω.

### 11.2 Θήκη προστασίας από φως

Η επιφάνεια πρέπει να καθαρίζεται και να απολυμαίνεται σε περίπτωση μόλυνσης ή ρύπανσης.

1. Απολυμάνετε τη θήκη προστασίας από φως πριν και μετά την τοποθέτηση με 70% 2 προπανόλη (ισοπροπυλική αλκοόλη) πάνω σε μαλακό πανί που δεν αφήνει χνούδι.

2. Αφήστε τη θήκη προστασίας από φως να στεγνώσει πλήρως πριν από τη χρήση.

### 11.3 Φύλλο απεικόνισης

Πανιά καθαρισμού και απολύμανσης δεν ενδείκνυνται για τον καθαρισμό φύλλων απεικόνισης ή/και μπορουν να τα καταστρέψουν. Χρησιμοποιείτε αποκλειστικά καθαριστικά κατάλληλα για το υλικό:

Η DÜRR MEDICAL συνιστά το πανί καθαρισμού φύλλων απεικόνισης IP-Cleaning Wipe (βλέπε ["3.4 Αναλώσιμα υλικά"](#page-10-0)). Μόνο αυτό το προϊόν έχει ελεγχθεί από την DÜRR MEDICAL ως προς τη συμβατότητα υλικών.

### ΣΗΜΕΙΩΣΗ

#### Η θερμότητα ή η υγρασία καταστρέφουν το φύλλο απεικόνισης

- ❯ Το φύλλο απεικόνισης δεν πρέπει να αποστειρώνεται με ατμό.
- ❯ Το φύλλο απεικόνισης δεν πρέπει να αποστειρώνεται με εμβάπτιση.
- ❯ Χρησιμοποιείτε μόνο εγκεκριμένα καθαριστικά.
- 1. Οι ρύποι πρέπει να αφαιρούνται και από τις δύο πλευρές του φύλλου απεικόνισης πριν από κάθε χρήση με ένα μαλακό και στεγνό πανί που δεν αφήνει χνούδι.
- 2. Καθαρίστε τους επίμονους ή ξηραμένους ρύπους με το πανί καθαρισμού φύλλων απεικόνισης. Τηρείτε τις οδηγίες χρήσης του πανιού καθαρισμού.
- 3. Αφήστε το φύλλο απεικόνισης να στεγνώσει πλήρως πριν από τη χρήση.

### 11.4 Κάλυμμα

Η επιφάνεια του καλύμματος θα πρέπει να καθαρίζεται, όταν υπάρχουν ορατοί ρύποι.

- 1. Καθαρίστε το κάλυμμα με μαλακό πανί που δεν αφήνει χνούδι, το οποίο θα βρέξετε με κρύο νερό της βρύσης.
- 2. Το κάλυμμα θα πρέπει να τοποθετείται μόνο πάνω σε καθαρή και απολυμασμένη συσκευή.

### <span id="page-39-0"></span>12 Συντήρηση

### 12.1 Συνιστώμενο πρόγραμμα συντήρησης

Η συντήρηση της συσκευής επιτρέπεται να πραγματοποιείται μόνο από εκπαιδευμένο τεχνικό προσωπικό ή από προσωπικό που έχει εκπαιδευτεί από την DÜRR MEDICAL.

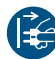

Ï

Πριν αρχίσετε να εργάζεστε στη συσκευή θέστε την εκτός τάσης.

Τα συνιστώμενα διαστήματα συντήρησης βασίζονται σε συχνότητα λειτουργίας της συσκευής που αντιστοιχεί σε 15 ενδοστοματικές εικόνες ημερησίως και 220 εργάσιμες ημέρες ετησίως.

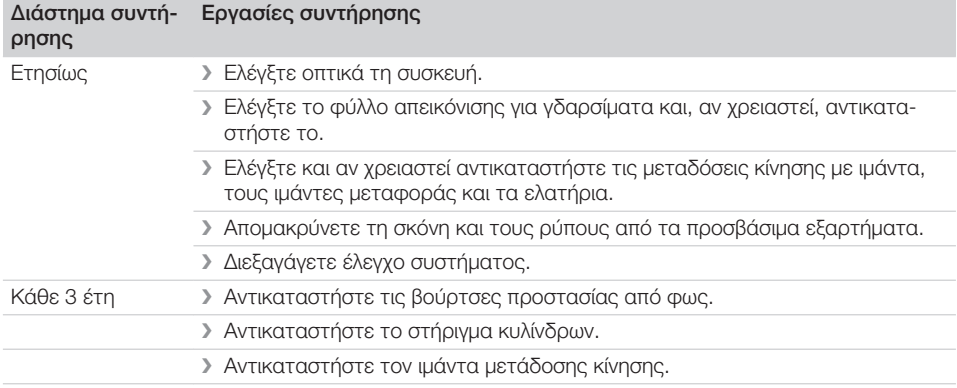

## Αναζήτηση σφαλμάτων

### 13 Συμβουλές για χρήστες και τεχνικούς

Εργασίες επισκευής πέραν της συνήθους συντήρησης επιτρέπεται να εκτελούνται μόνο από εξειδικευμένο προσωπικό ή από την υπηρεσία εξυπηρέτησης πελατών μας.

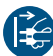

j

<span id="page-40-0"></span>Ĩ.

Πριν αρχίσετε να εργάζεστε στη συσκευή θέστε την εκτός τάσης.

### 13.1 Ελαττωματική ακτινογραφία

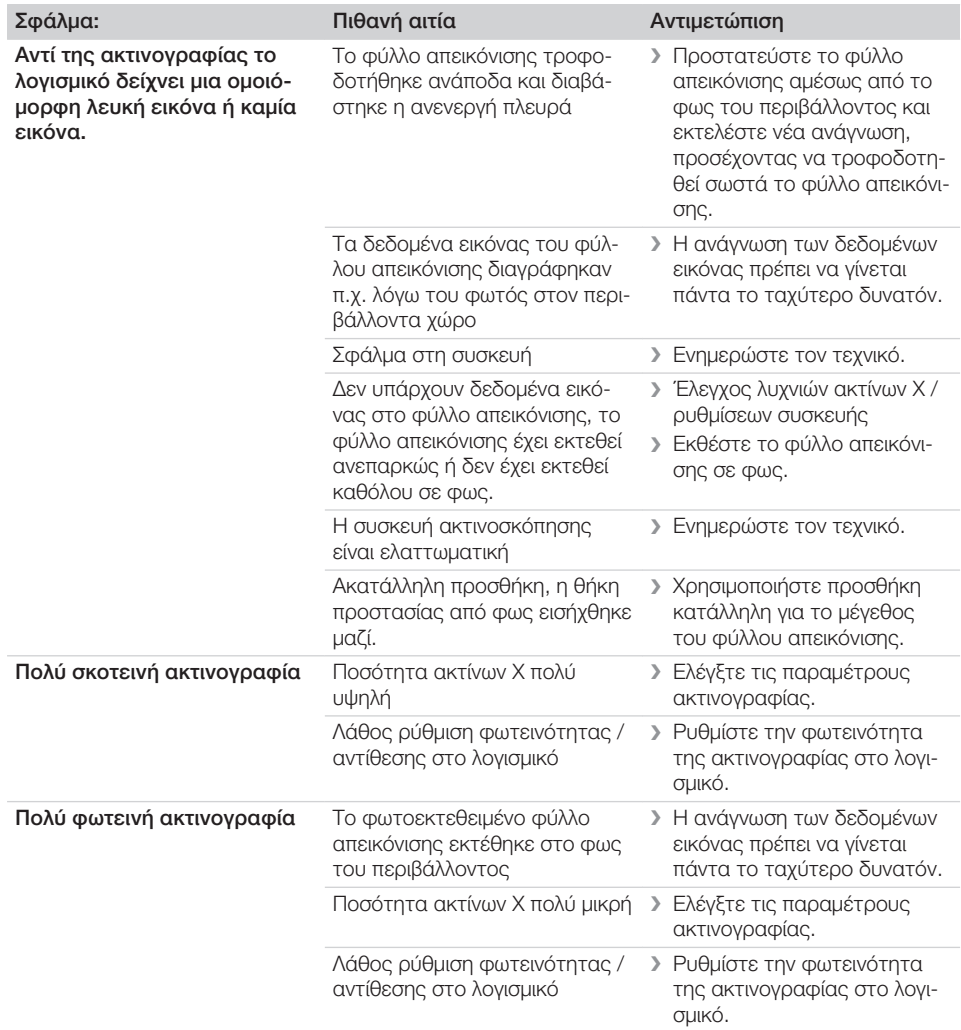

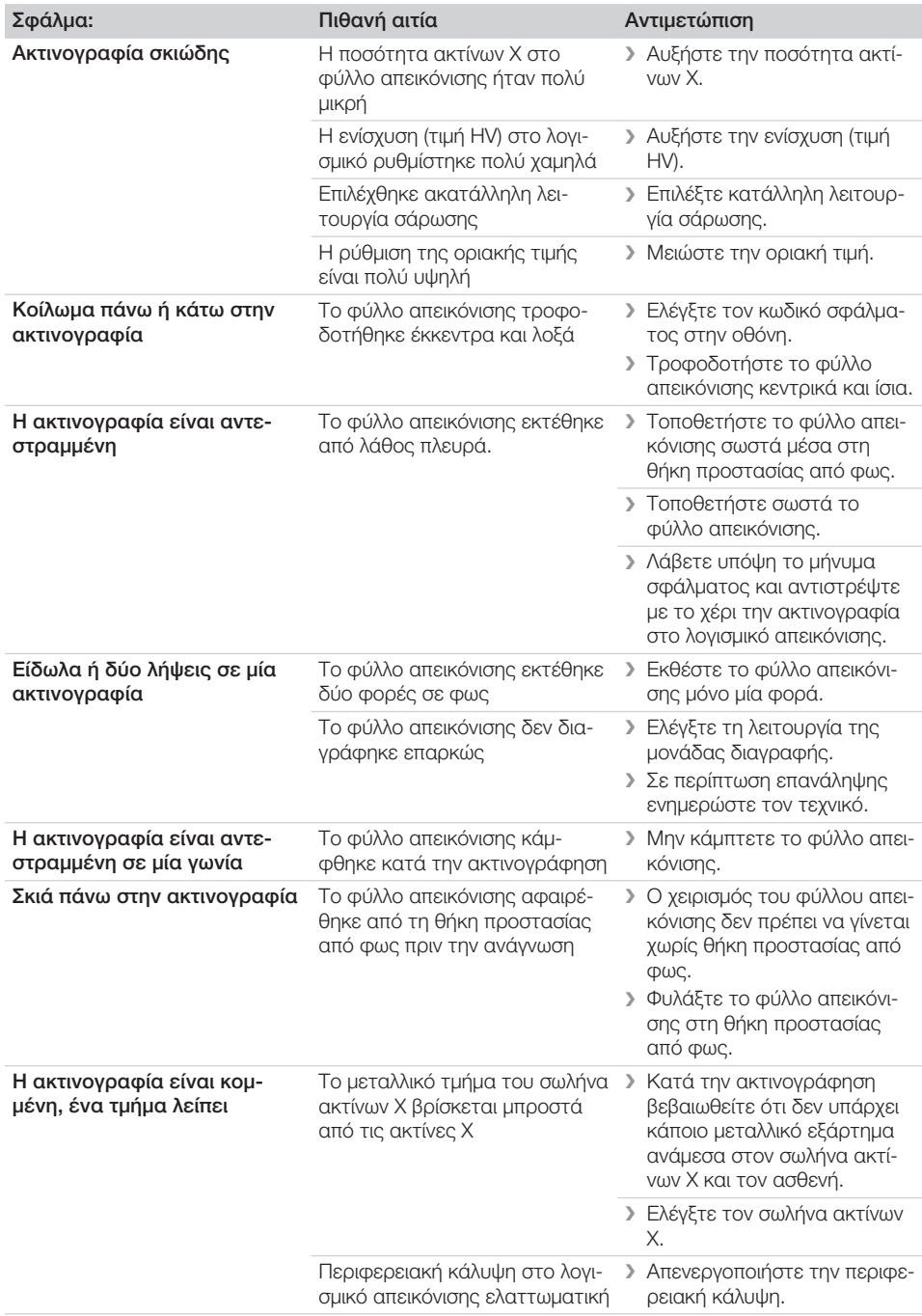

 $\overline{\phantom{a}}$ 

 $\overline{\phantom{a}}$ 

 $\sim 1$ 

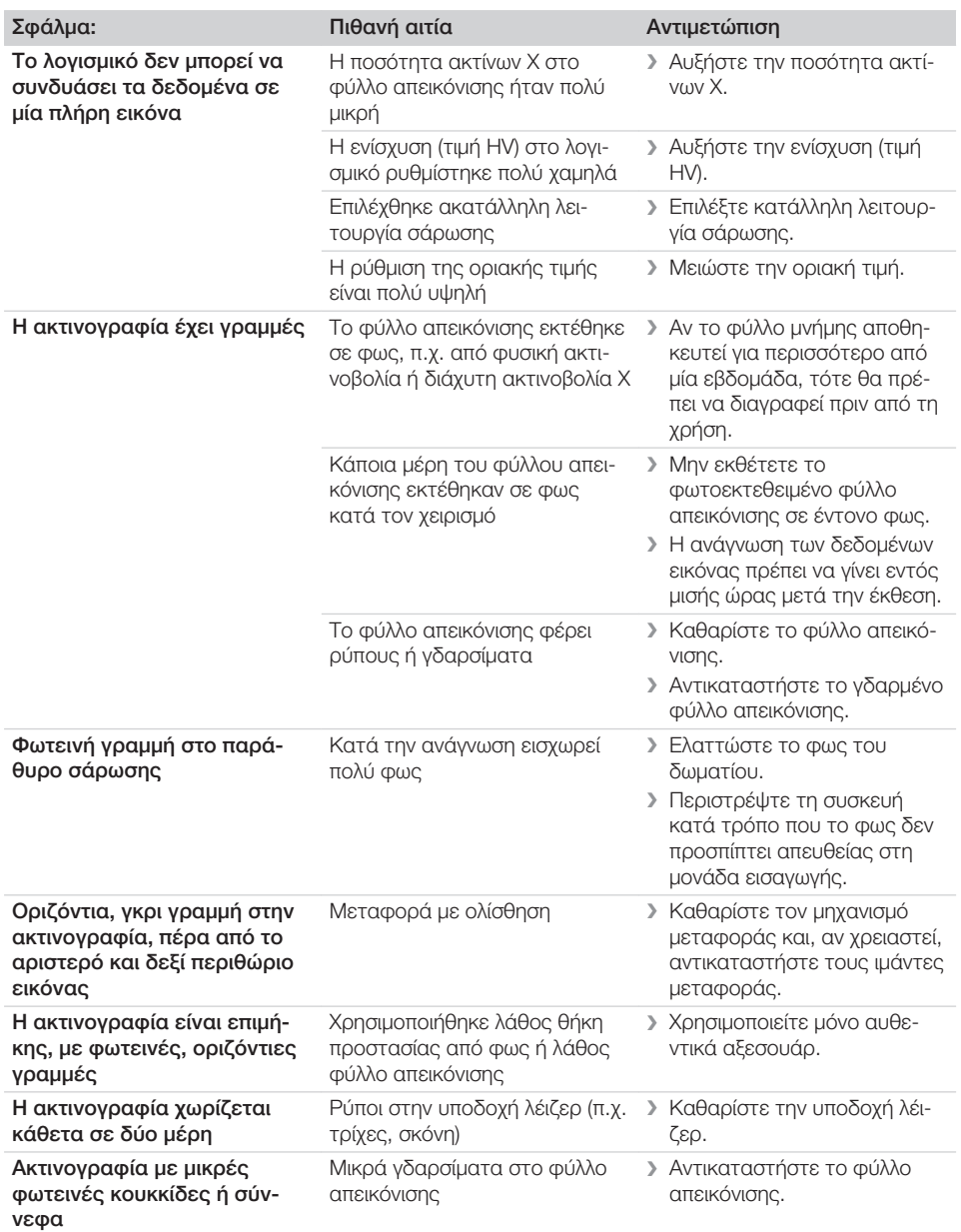

 $\overline{\phantom{a}}$ 

 $\sim 1$ 

 $\sim$ 

Αναζήτηση σφαλμάτων

<span id="page-43-0"></span> $\overline{\phantom{a}}$ 

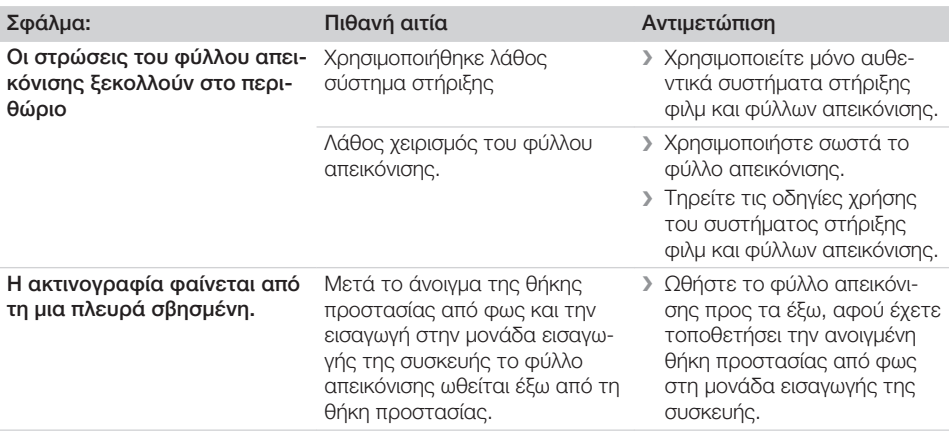

### 13.2 Σφάλμα στο λογισμικό

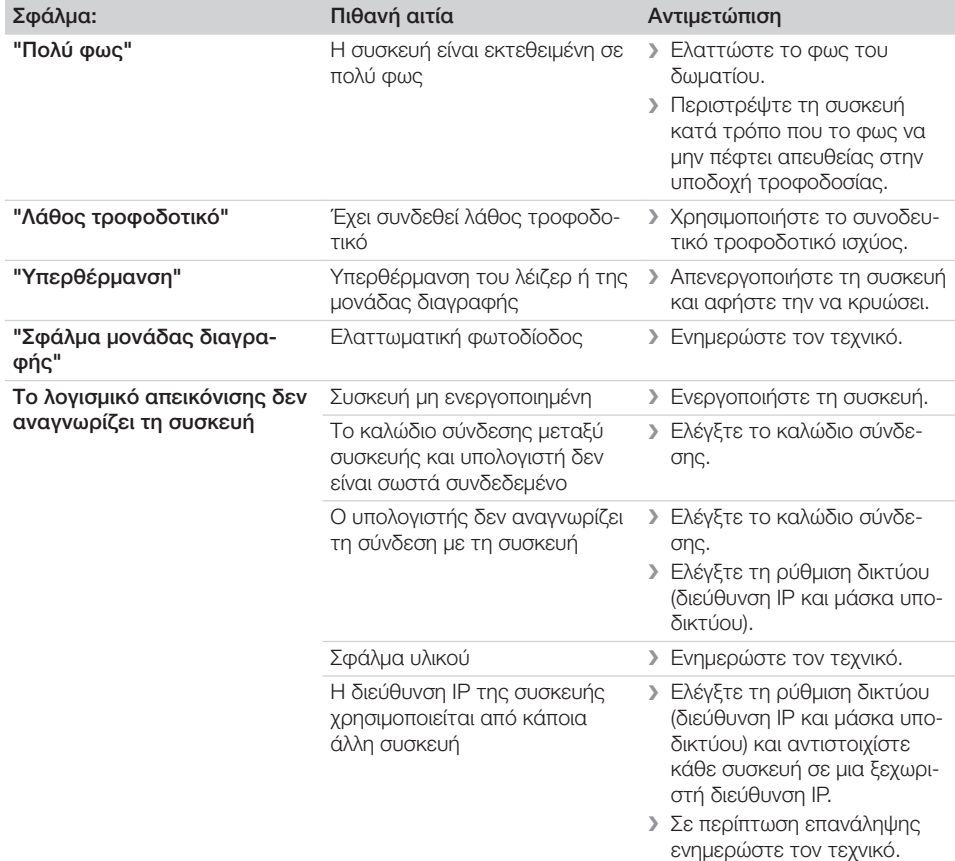

 $\overline{\phantom{a}}$ 

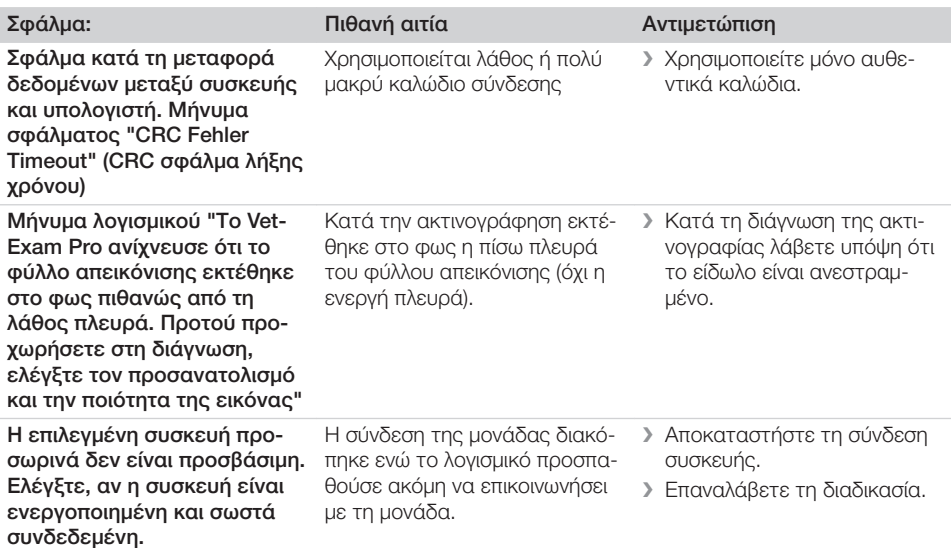

### 13.3 Σφάλμα στη συσκευή

<span id="page-44-0"></span> $\overline{\phantom{a}}$ 

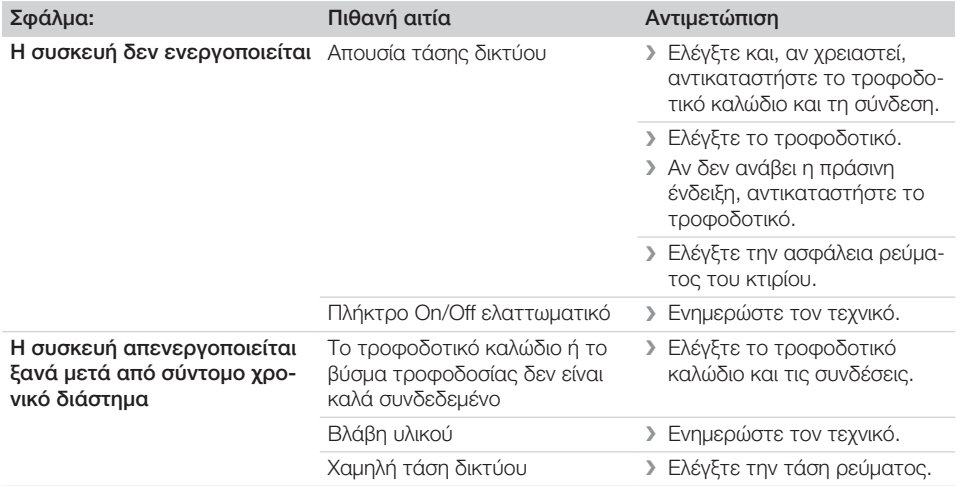

 $\sim 10$ 

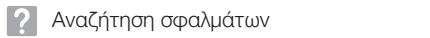

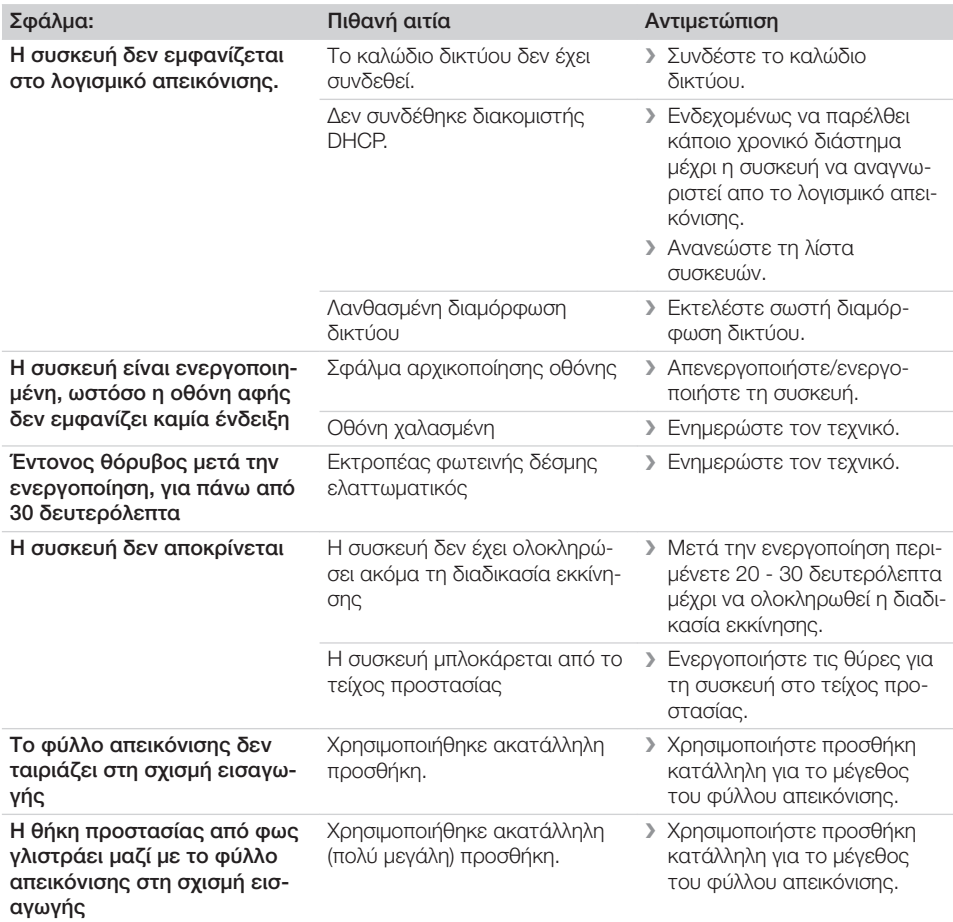

 $\overline{\phantom{a}}$ 

 $\overline{\phantom{0}}$  $\sim 10$ 

 $\overline{\phantom{a}}$ 

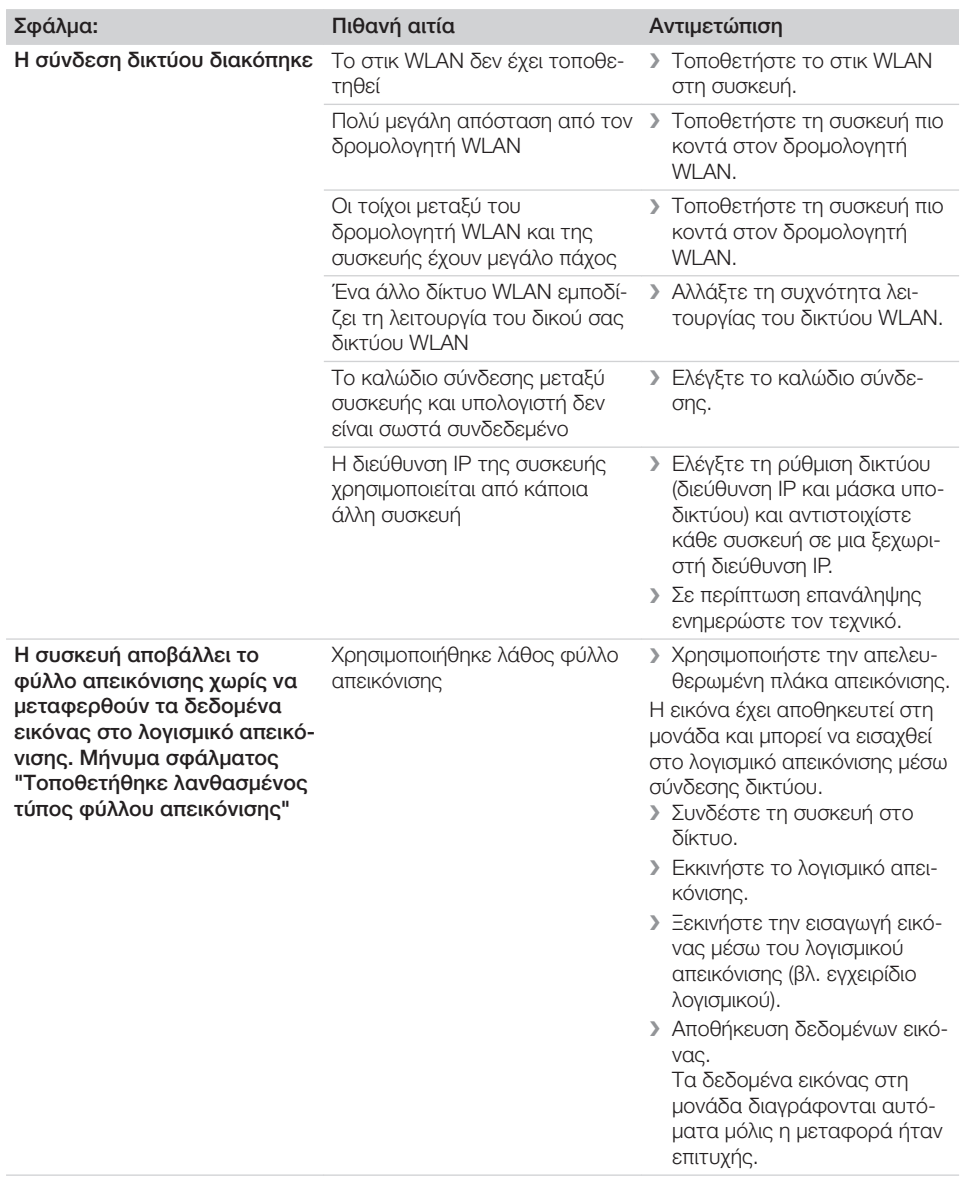

 $\overline{\phantom{a}}$ 

 $\sim$  1

 $\sim$ 

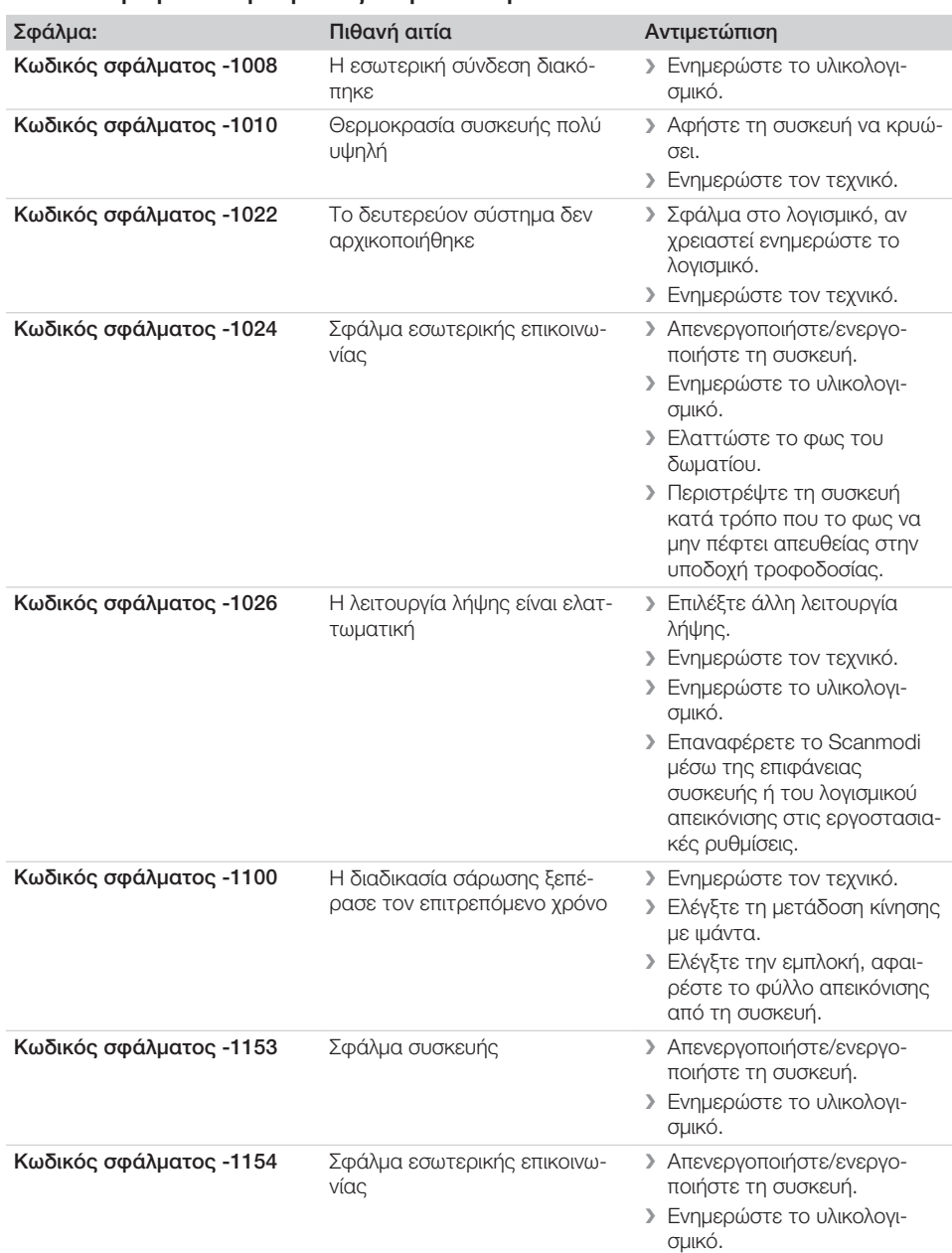

### <span id="page-47-0"></span>13.4 Μηνύματα σφάλματος στην οθόνη

 $\sim 1$ 

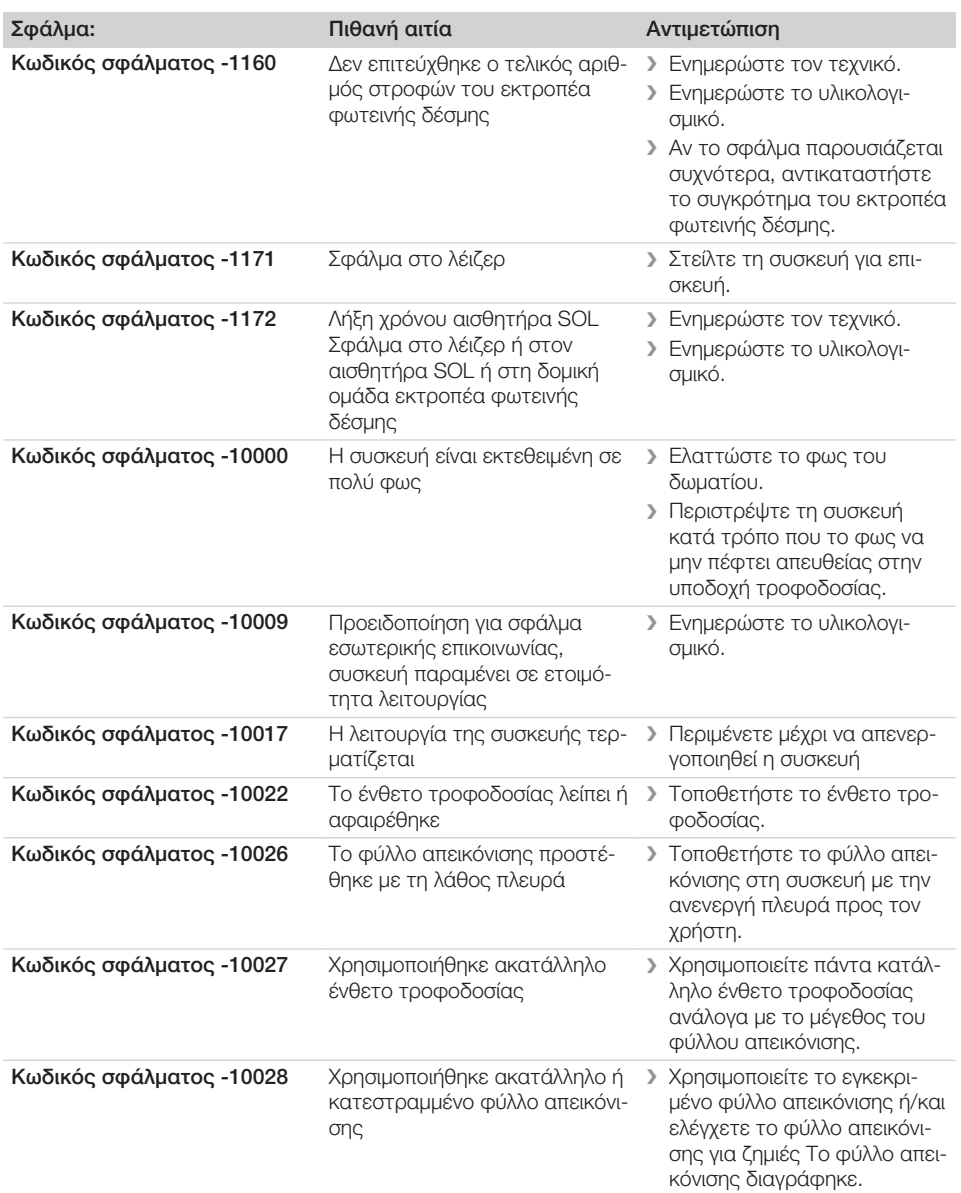

 $\overline{\phantom{a}}$ 

 $\sim 1$ 

 $\sim$ 

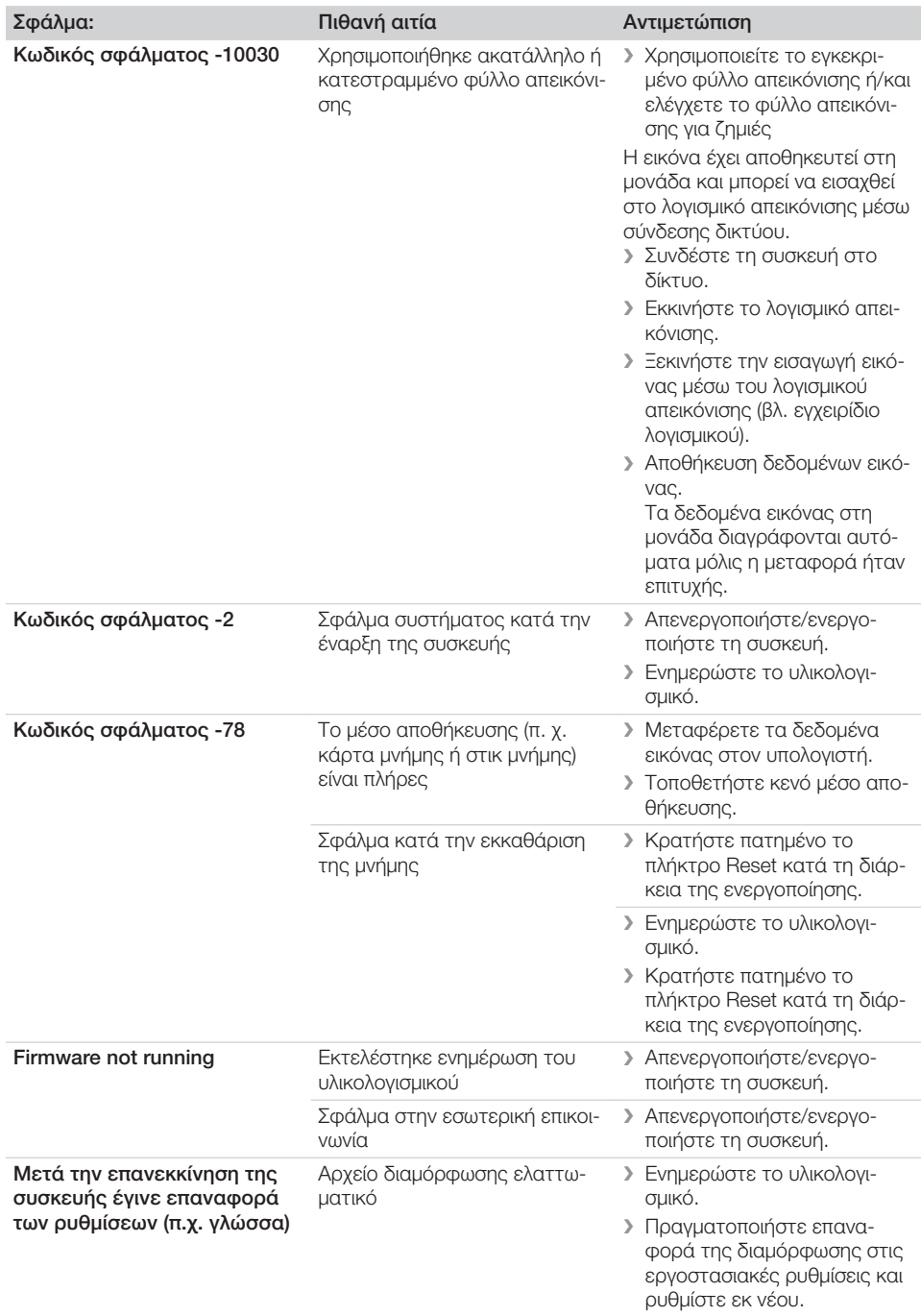

 $\overline{\phantom{a}}$ 

 $\overline{\phantom{0}}$  $\sim$  1

 $\overline{\phantom{a}}$ 

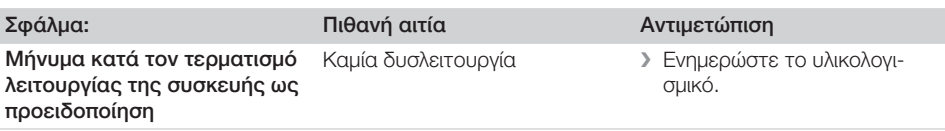

 $\sim 1$ 

<span id="page-51-0"></span>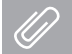

### Παράρτημα

### 14 Χρόνοι σάρωσης

Ο χρόνος σάρωσης είναι ο χρόνος μέχρι την πλήρη ανίχνευση των δεδομένων εικόνας ανάλογα με τη μορφή των φύλλων απεικόνισης και το μέγεθος των εικονοστοιχείων.

Ο χρόνος για την εικόνα εξαρτάται κυρίως από το σύστημα επεξεργασίας δεδομένων και τη συχνότητα χρήσης του. Τα στοιχεία χρόνου είναι στοιχεία κατά προσέγγιση.

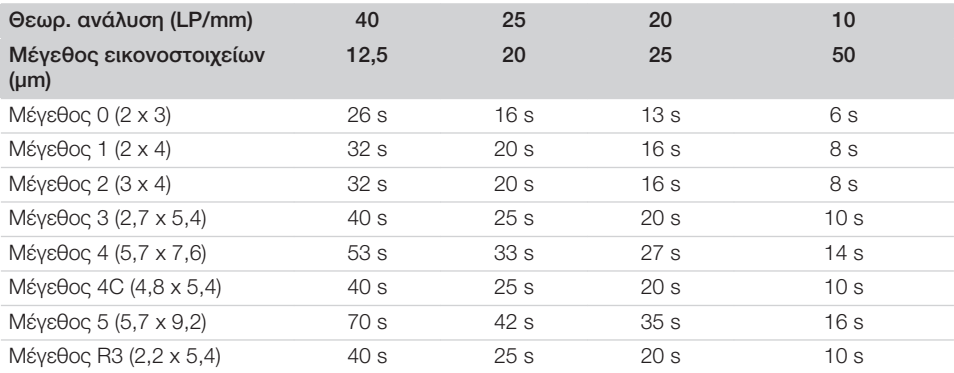

### <span id="page-52-0"></span>15 Μεγέθη αρχείων (μη συμπιεσμένα)

Τα μεγέθη αρχείων εξαρτώνται από τη μορφή του φύλλου απεικόνισης και το μέγεθος εικονοστοιχείων. Τα μεγέθη αρχείων δίδονται κατά προσέγγιση και έχουν στρογγυλοποιηθεί προς τα πάνω. Με κατάλληλες διαδικασίες συμπίεσης μπορεί να μειωθεί σημαντικά το μέγεθος αρχείου χωρίς απώλειες.

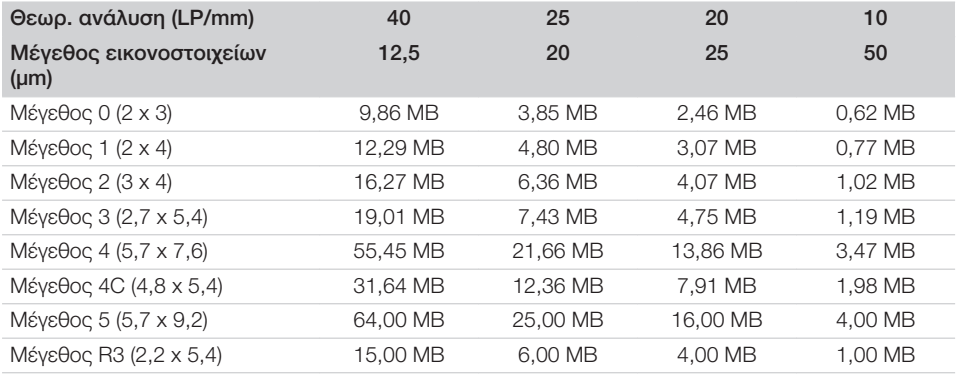

<span id="page-53-0"></span>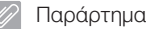

### 16 Διευθύνσεις

### 16.1 iM3 Pty ltd Australia

Νότιο Ημισφαίριο, συμπεριλαμβανομένης της Ασίας

iM3 Pty ltd Australia 21 Chaplin Drive Lane Cove NSW 2066 Australia Τηλέφωνο: +61 2 9420 5766 Φαξ: +61 2 9420 5677 www.im3vet.com sales@im3vet.com

### 16.2 iM3 Dental Limited

Ευρώπη, Ρωσία, Πρώην Σοβιετικές Δημοκρατίες, Ηνωμένα Αραβικά Εμιράτα, Βόρεια Αφρική

iM3 Dental Limitd Unit 9, Block 4, City North Business Park Stamullen, Co. Meath. Ireland Τηλέφωνο: +353 16911277 www.im3vet.com support@im3dental.com

### 16.3 iM3 Inc. ΗΠΑ

### Αμερική και Καναδάς

iM3 Inc. USA 12414 NE 95th Street Vancouver, WA 98682 USA Τηλέφωνο: +1800 664 6348 Φαξ: +1 360 254 2940 www.im3vet.com info@im3usa.com

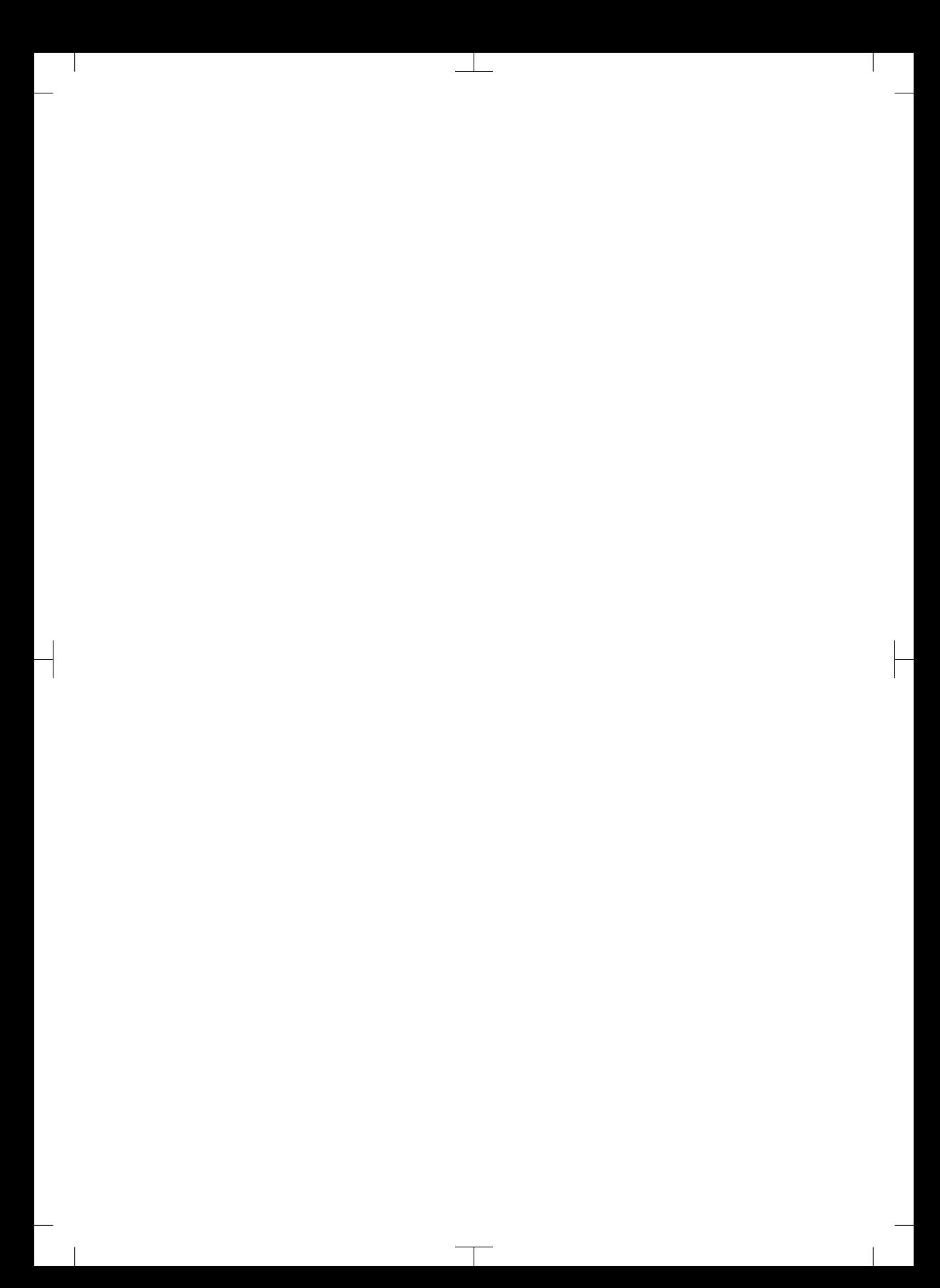

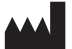

#### Hersteller / Manufacturer: DÜRR DENTAL SE Höpfigheimer Str. 17 74321 Bietigheim-Bissingen **Germany** Fon: +49 7142 705-0 www.duerrdental.com info@duerrdental.com

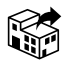

### Vertreiber/Distributor:

### DÜRR NDT GmbH & Co. KG

Division DÜRR MEDICAL Höpfigheimer Str. 22 74321 Bietigheim-Bissingen Germany Phone: +49 7142 99381-0 www.duerr-medical.de info@duerr-medical.de

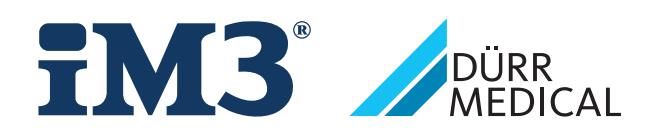